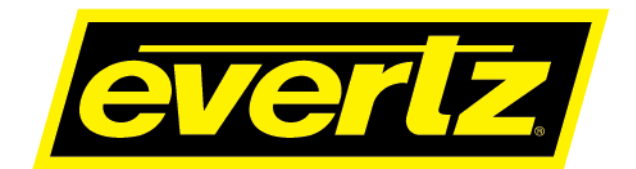

# **9821EMR-AG-HUB**

# **User Manual**

© Copyright 2019

Canada L7L 5Z9

**EVERTZ MICROSYSTEMS LTD.** 5292 John Lucas Drive Burlington, Ontario

Phone: +1 905-335-3700<br>Sales: sales@evertz.cor sales@evertz.com Fax: +1 905-335-3573 Tech Support: service@evertz.com Fax: +1 905-335-7571<br>Web Page: http://www.evertz.com [http://www.evertz.com](http://www.evertz.com/)

Version 0.1, June 2019

The material contained in this reference guide consists of information that is the property of Evertz Microsystems and is intended solely for the use of purchasers of the 9821EMR-AG-HUB product. Evertz Microsystems expressly prohibits the use of this guide for any purpose other than the operation of the contained in this reference guide consists of information that is the property of Evertz Microsystems and is intended solely for the use of purchasers of the 9821EMR-AG-HUB product. Due to on going research and development, features and specifications in this manual are subject to change without notice.

All rights reserved. No part of this publication may be reproduced without the express written permission of Evertz Microsystems Ltd. Copies of this manual can be ordered from your Evertz dealer or from Evertz Microsystems.

*This page left intentionally blank*

# **IMPORTANT SAFETY INSTRUCTIONS**

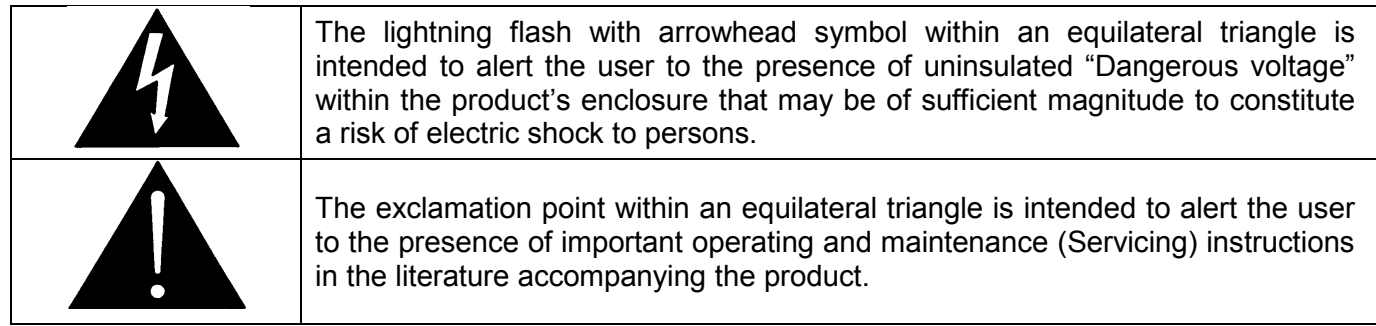

- Read these instructions
- Keep these instructions.
- Heed all warnings.
- Follow all instructions.
- Do not use this apparatus near water
- Clean only with dry cloth.
- Do not block any ventilation openings. Install in accordance with the manufacturer's instructions.
- Do not install near any heat sources such as radiators, heat registers, stoves, or other apparatus (including amplifiers) that produce heat.
- Do not defeat the safety purpose of the polarized or grounding-type plug. A polarized plug has two blades with one wider than other. A grounding-type plug has two blades and a third grounding prong. The wide blade or the third prong is provided for your safety. If the provided plug does not fit into your outlet, consult an electrician for replacement of the obsolete outlet.
- Protect the power cord from being walked on or pinched particularly at plugs, convenience receptacles and the point where they exit from the apparatus.
- Only use attachments/accessories specified by the manufacturer
- Unplug this apparatus during lightning storms or when unused for long periods of time.
- Refer all servicing to qualified service personnel. Servicing is required when the apparatus has been damaged in any way, such as power-supply cord or plug is damaged, liquid has been spilled or objects have fallen into the apparatus, the apparatus has been exposed to rain or moisture, does not operate normally, or has been dropped.

## **WARNING**

TO REDUCE THE RISK OF FIRE OR ELECTRIC – SHOCK, DO NOT EXPOSE THIS APPARATUS TO RAIN OR MOISTURE

## **WARNING**

DO NOT EXPOSE THIS EQUIPMENT TO DRIPPING OR SPLASHING AND ENSURE THAT NO OBJECTS FILLED WITH LIQUIDS ARE PLACED ON THE EQUIPMENT

## **WARNING**

TO COMPLETELY DISCONNECT THIS EQUIPMENT FROM THE AC MAINS, DISCONNECT THE POWER SUPPLY CORD PLUG FROM THE AC RECEPTACLE

## **WARNING**

THE MAINS PLUG OF THE POWER SUPPLY CORD SHALL REMAIN READILY OPERABLE

# **INFORMATION TO USERS IN EUROPE**

# **NOTE**

# **CISPR 22 CLASS A DIGITAL DEVICE OR PERIPHERAL**

This equipment has been tested and found to comply with the limits for a Class A digital device, pursuant to the European Union EMC directive. These limits are designed to provide reasonable protection<br>against harmful interference when the equipment is operated in a commercial environment. This against harmful interference when the equipment is operated in a commercial environment. equipment generates, uses, and can radiate radio frequency energy and, if not installed and used in accordance with the instruction manual, may cause harmful interference to radio communications. Operation of this equipment in a residential area is likely to cause harmful interference in which case the user will be required to correct the interference at his own expense.

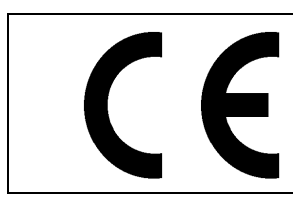

EN60065 Safety EN55103-1: 1996 Emission EN55103-2: 1996 Immunity

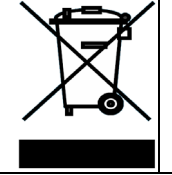

EN504192 2005 Waste electrical products should not be disposed of with household waste. Contact your Local Authority for recycling advice

# **INFORMATION TO USERS IN THE U.S.A.**

# **NOTE**

# **FCC CLASS A DIGITAL DEVICE OR PERIPHERAL**

This equipment has been tested and found to comply with the limits for a Class A digital device, pursuant to Part 15 of the FCC Rules. These limits are designed to provide reasonable protection against harmful interference when the equipment is operated in a commercial environment. This equipment generates, uses, and can radiate radio frequency energy and, if not installed and used in accordance with the instruction manual, may cause harmful interference to radio communications. Operation of this equipment in a residential area is likely to cause harmful interference in which case the user will be required to correct the interference at his own expense.

# **WARNING**

Changes or Modifications not expressly approved by Evertz Microsystems Ltd. could void the user's authority to operate the equipment.

Use of unshielded plugs or cables may cause radiation interference. Properly shielded interface cables with the shield connected to the chassis ground of the device must be used.

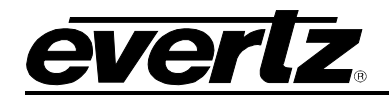

# **TABLE OF CONTENTS**

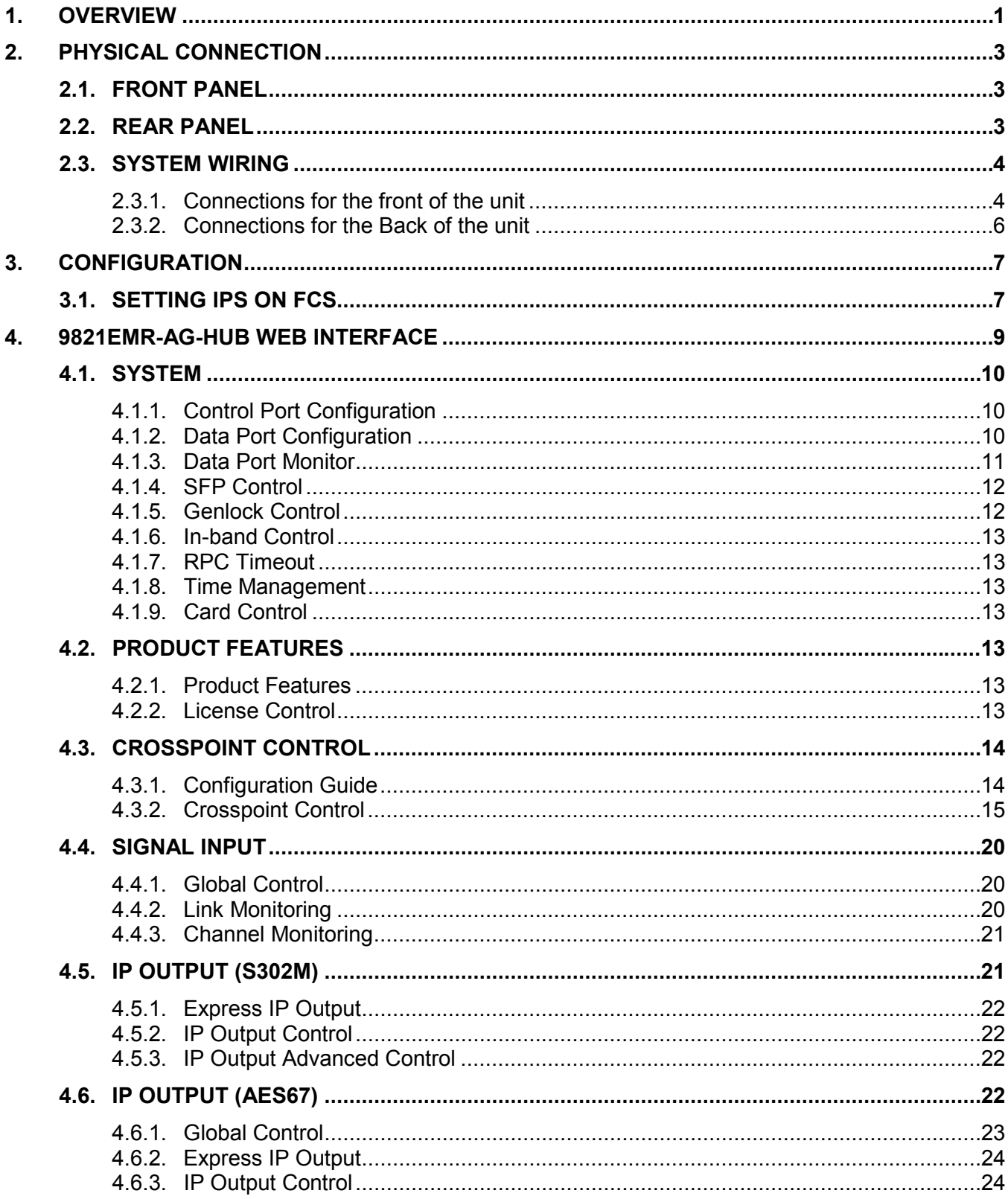

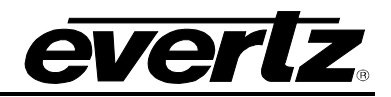

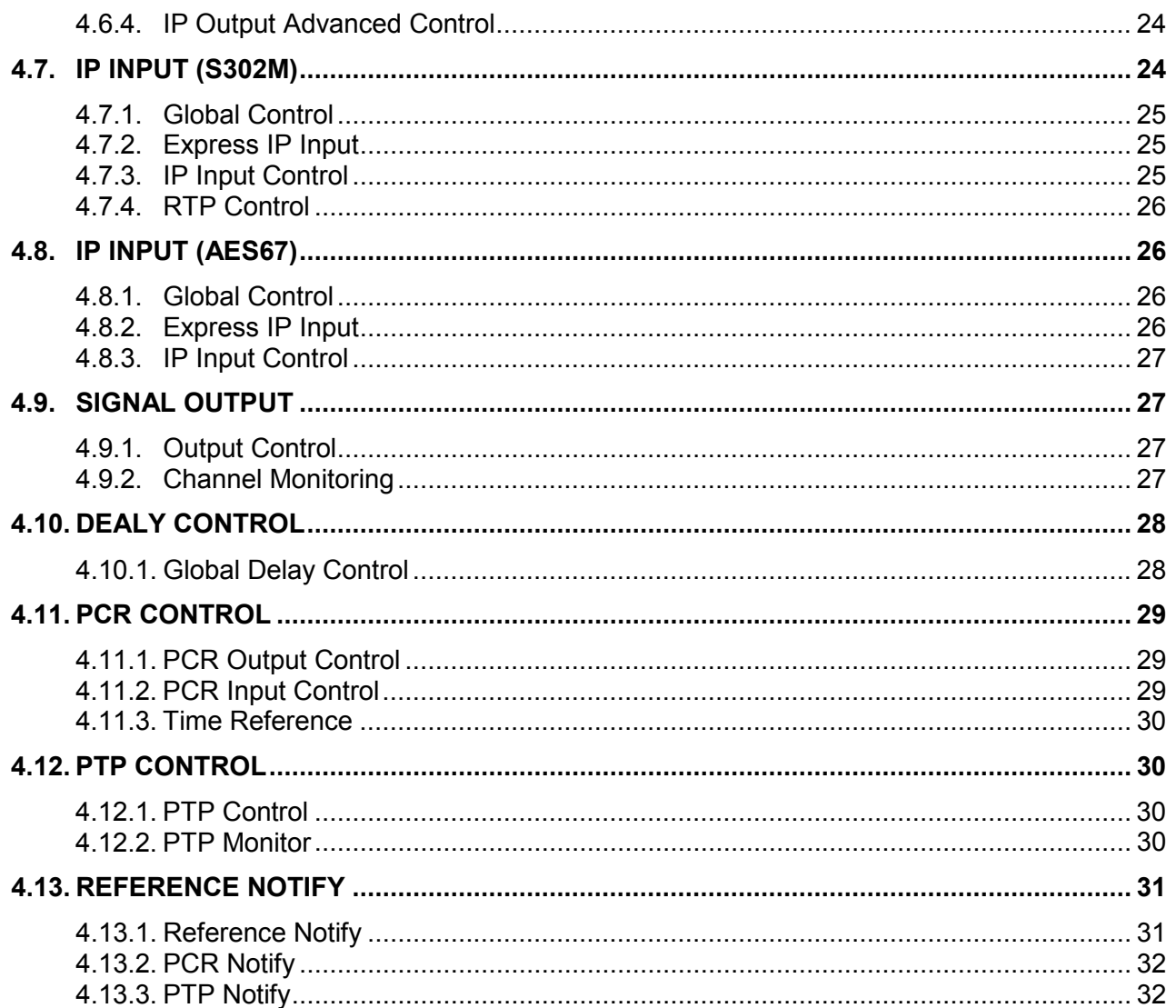

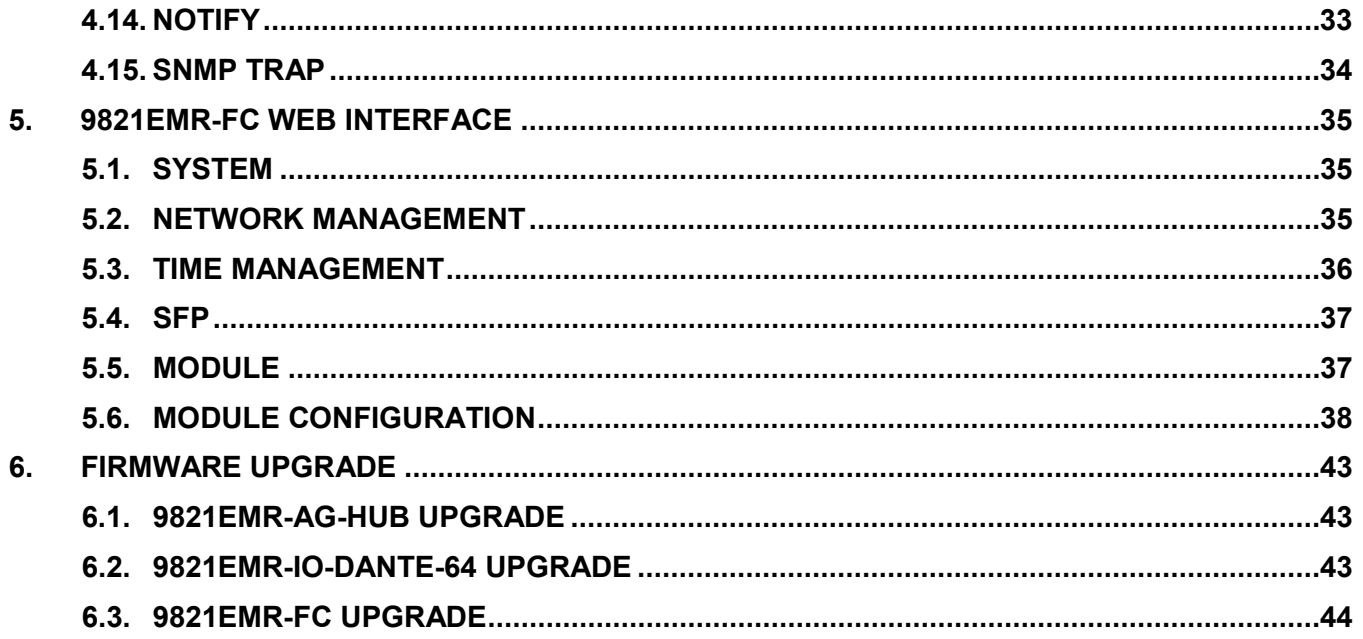

# **FIGURES**

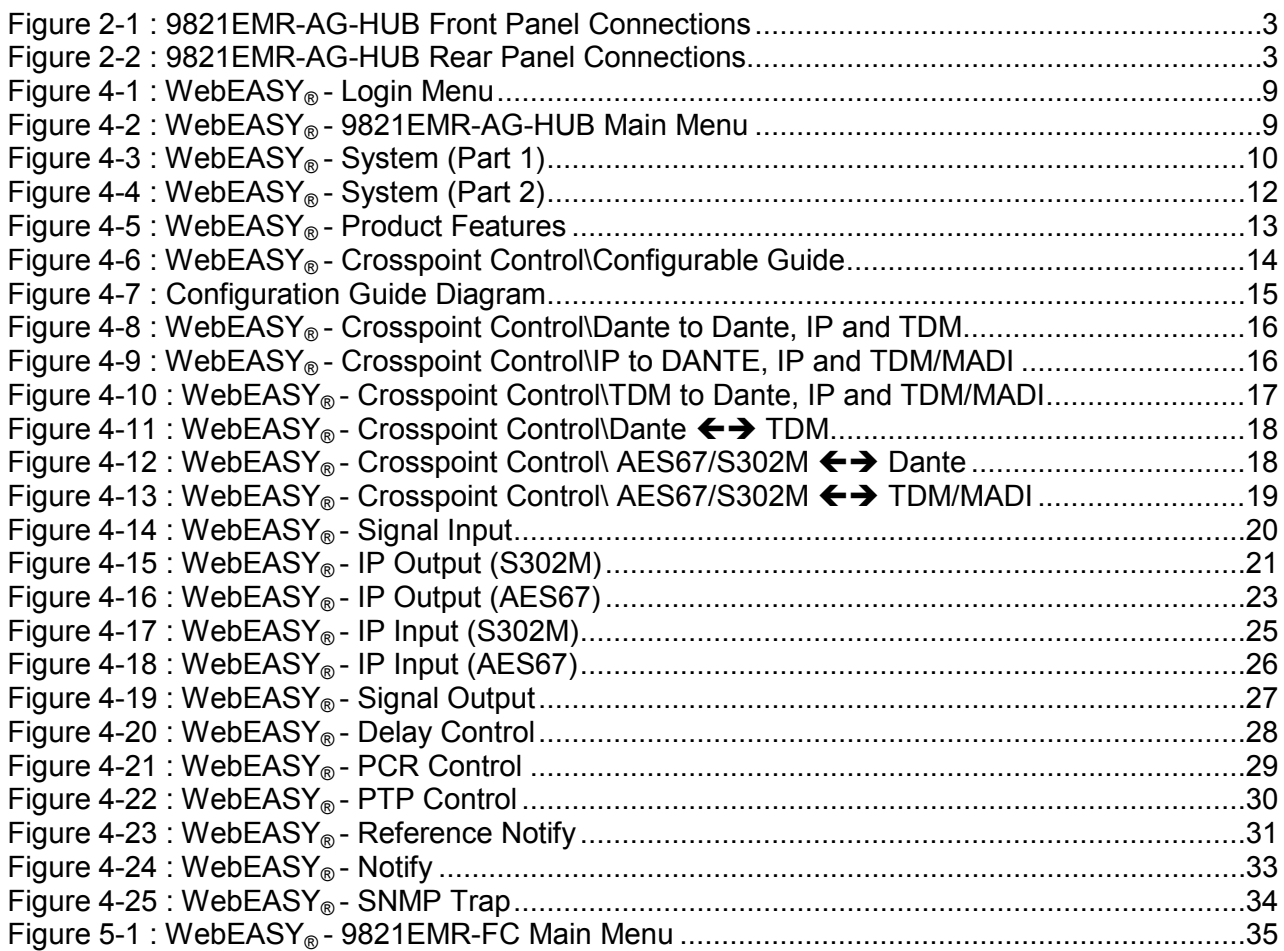

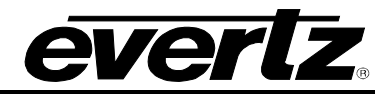

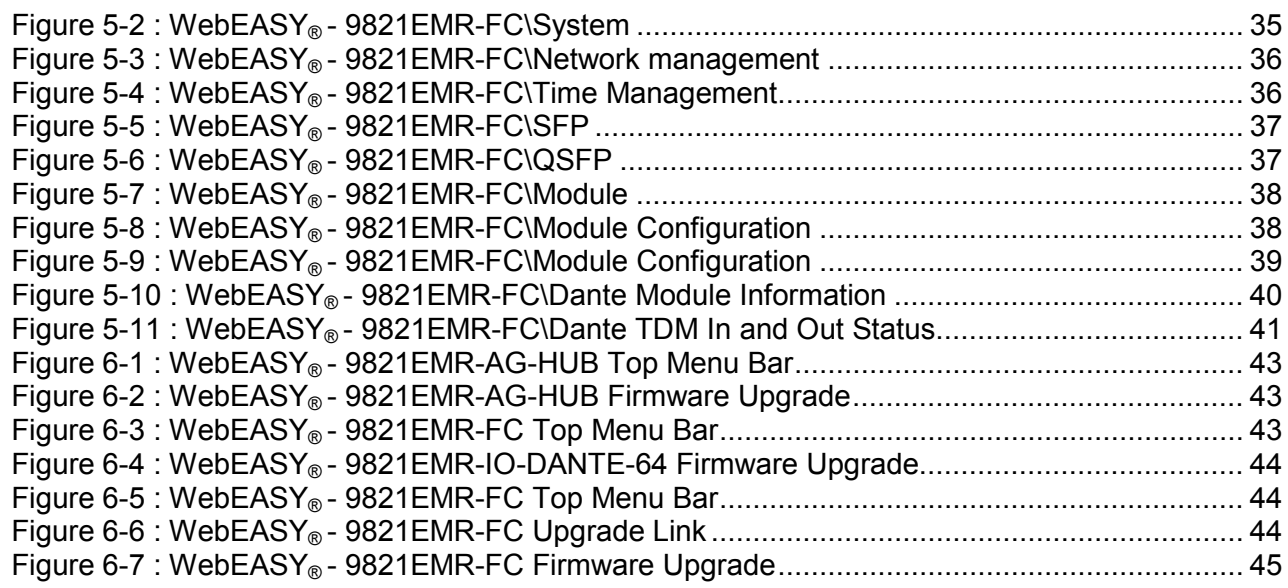

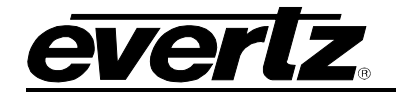

*This page left intentionally blank*

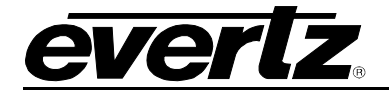

# **REVISION HISTORY**

**REVISION DESCRIPTION DATE**

0.1 COMPRESS DESCRIPTION Preliminary Release COMPRESS And The 2019

Information contained in this reference guide is believed to be accurate and reliable. However, Evertz assumes no responsibility for the use thereof nor for the rights of third parties, which may be affected in any way by the use thereof. Any representations in this document concerning performance of Evertz products are for informational use only and are not warranties of future performance, either expressed or implied. The only warranty offered by Evertz in relation to this product is the Evertz standard limited warranty, stated in the sales contract or order confirmation form.

Although every attempt has been made to accurately describe the features, installation and operation of this product in this reference guide, no warranty is granted nor liability assumed in relation to any errors or omissions unless specifically undertaken in the Evertz sales contract or order confirmation. Information contained in this reference guide is periodically updated and changes will be incorporated into subsequent editions. If you encounter an error, please notify Evertz Customer Service department. Evertz reserves the right, without notice or liability, to make changes in equipment design or specifications.

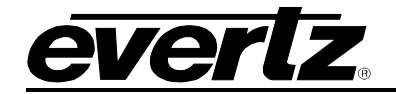

*This page left intentionally blank*

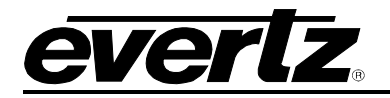

# <span id="page-12-0"></span>**1. OVERVIEW**

The 9821EMR-AG-HUB is a 1RU platform that is optimized for operation in 10GbE and 25GbE IP SDVN environments, supporting SMPTE ST 302M, AES67\*, TDM, MADI and DANTE (up to 512x512 channels of Dante). With TDM connections it can externally support AA, AES, EQX embedded audio, HYDRA2 and ALINK.

The 9821EMR-AG-HUB provides a gateway to link IP infrastructures with discrete audio IO directly and by using any of the existing Evertz TDM enabled Audio interfaces. It has a number of functional use cases including translating between AoIP standards including SMPTE ST 302M, AES67\* and Dante, for audio bridging between devices supporting SMPTE ST 302M or AES67\* to a common core IP audio format. AES67 to AES67 for profile grooming. Bulk audio connection between audio systems such as connecting multiple mobile broadcast vehicles that are using EMR audio router modules.

The following are the use cases:

- AES67 to TDM/MADI and TDM/MADI to AES67
- S302M to TDM/MADI and TDM/MADI to S302M
- AES67 to Dante and Dante to AES67
- S302M to Dante and Dante to AES67
- TDM to Dante and Dante to TDM

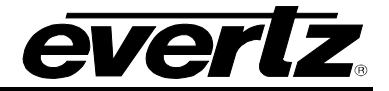

*This page left intentionally blank*

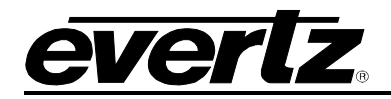

# <span id="page-14-0"></span>**2. PHYSICAL CONNECTION**

9821EMR-AG-HUB is occupying 1RU rack space and there are connections at the back and front of the unit for different purposes.

# <span id="page-14-1"></span>**2.1. FRONT PANEL**

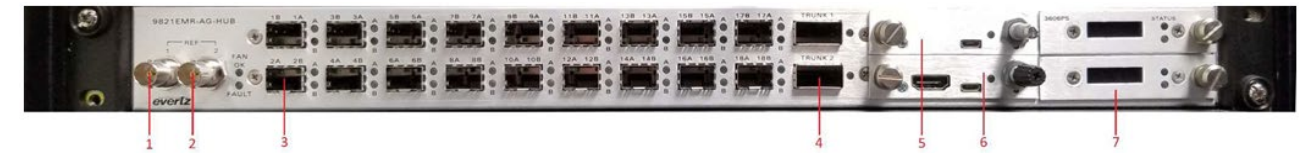

**Figure 2-1 : 9821EMR-AG-HUB Front Panel Connections**

<span id="page-14-3"></span>Front of the unit has the following connections:

**Number 1 and 2:** BNCs for reference in and loop out

**Number 3:** 18 SFP cages for mini din or fiber SFPs

**Number 4:** Two SFP cages for Main and Backup Q-SFPs

**Number 5:** Top FC for 9821EMR-AG-HUB communication and upgrade

**Number 6:** Bottom FC for Dante modules' communications and upgrade

**Number 7:** Main and backup PSUs

## <span id="page-14-2"></span>**2.2. REAR PANEL**

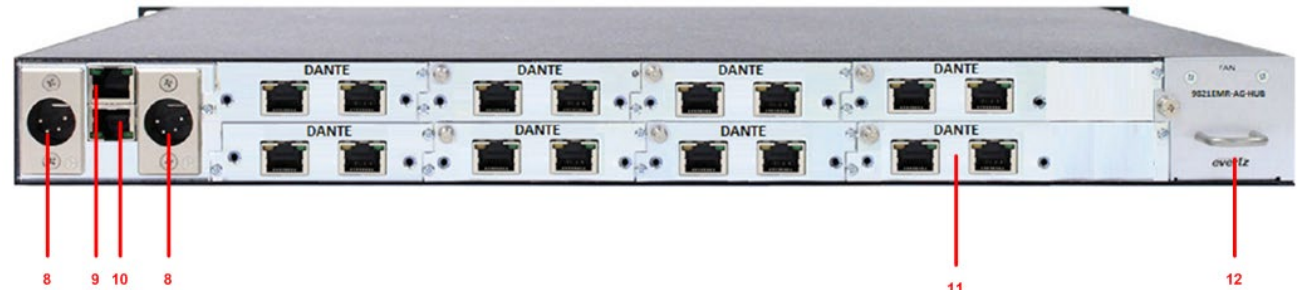

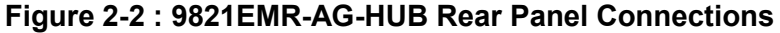

<span id="page-14-4"></span>**Number 8:** Main and backup (optional) power supplies

**Number 9:** Top FC Ethernet port

**Number 10:** Bottom FC Ethernet port

**Number 11:** Dante module with main and backup ports

**Number 12:** Fan module

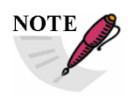

**This device must be power cycled after rebooting or upgrading either frame controller.**

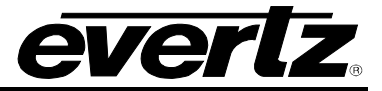

# <span id="page-15-0"></span>**2.3. SYSTEM WIRING**

The unit can be wired based on the application; but in this section all possible connections will be described.

## <span id="page-15-1"></span>**2.3.1. Connections for the front of the unit**

#### **2.3.1.1. SFPs**

These SFPs are used for TDM or MADI connections and the SFPs could be Fiber or Mini din. Assuming Mini din SFPs are plugged into SFP cages in the document.

- The letters at the top of each cage represent the following
	- o (B) TDM/MADI input
	- o (A) TDM/MADI output
- Number represents the TDM/MADI ports (1-10)
	- o SFPs 11-18 are for future use
- Connect TDM inputs (B) from 9821 to TDM output of ADMX
- Connect TDM outputs (A) from 9821 to TDM input of ADMX

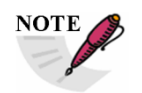

**There is no redundancy for TDM or MADI connection.**

# **2.3.1.2. Q-SFPs**

There are two Q-SFPs, top is the main and bottom is the backup. These SFPs are used for SDVN inband communication and AES67 or S302M routing.

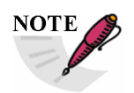

**For EXE or IPX wiring any version below 68 needs to follow the following wiring**.

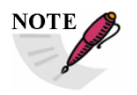

**In QSFP, Links 1 and 2 are used for M302S and links 3-4 are used for AES67.**

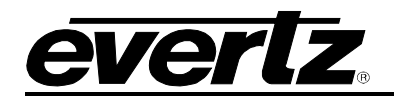

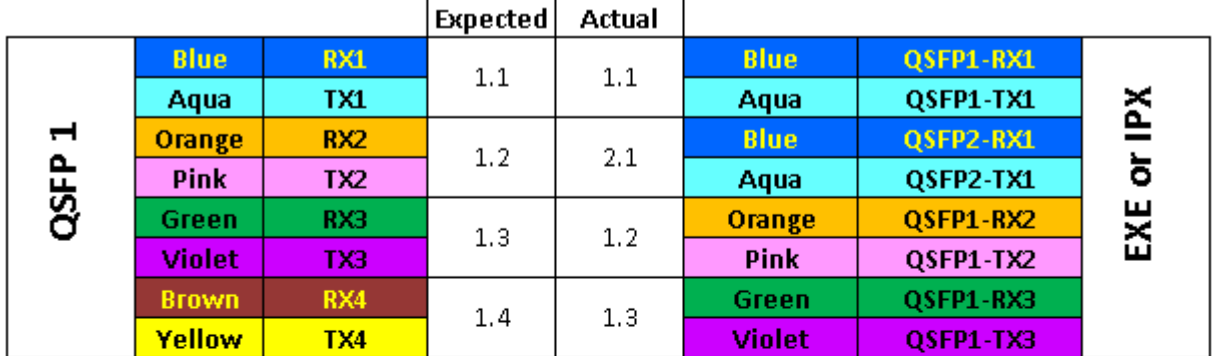

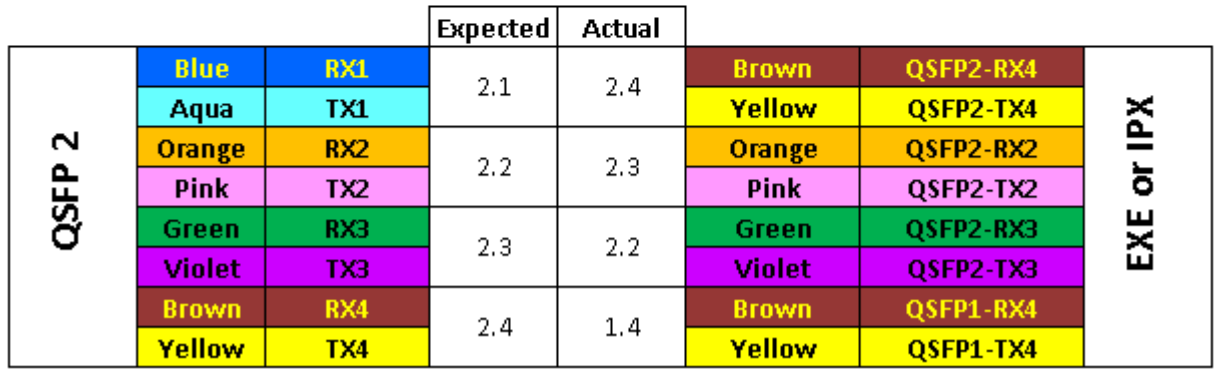

For version above 67 the mapping is one to one.

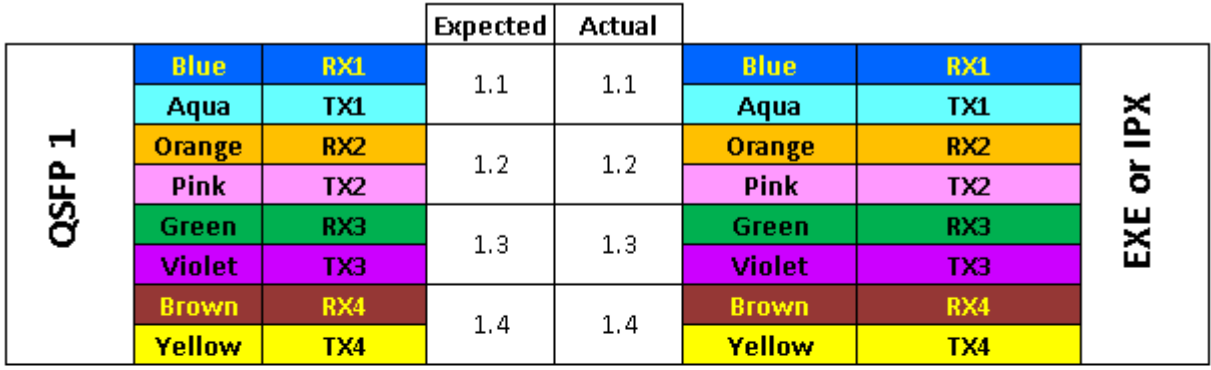

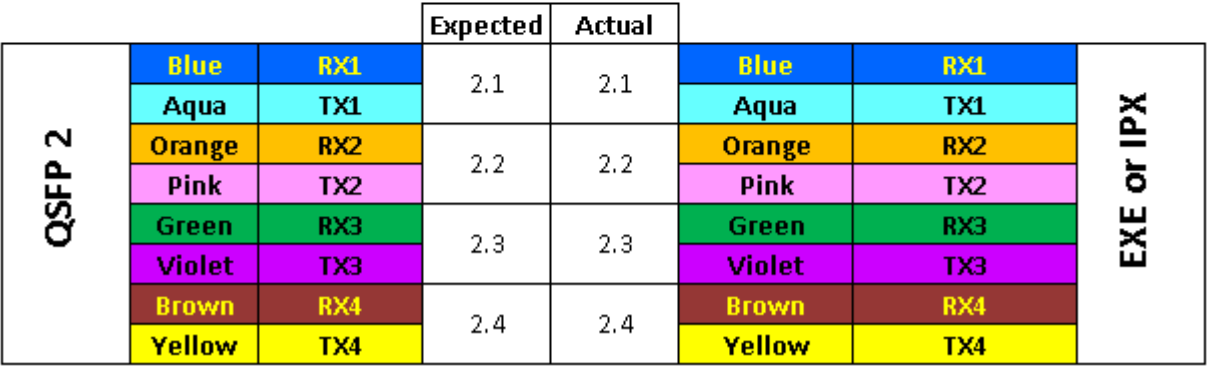

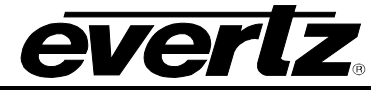

# **2.3.1.3. BNCs**

There are two BNCs for reference, only reference input 1 is functional, the second one is for future use.

# <span id="page-17-0"></span>**2.3.2. Connections for the Back of the unit**

#### **2.3.2.1. Dante Modules**

If the Dante modules are installed on the bottom row, looking from the back, the RJ45 on the right is the secondary and RJ45 on the left is primary Dante I/O.

Usually all primary Dante's are connected to one common switch and secondary Dante are connected to a second common switch. These two switches are isolated from control network and only PC with Dante Controller software needs to have access to them.

#### **2.3.2.2. Power**

There are two power connections as main and backup.

#### **2.3.2.3. Ethernet**

There are two Ethernet ports between the two power connectors:

The top RJ45 will be used to access 9821EMR-AG-HUB, upgrading and out-band connection to SDVN.

The bottom RJ45 will be used to access 9821EMR-FC, the Dante modules and upgrading them.

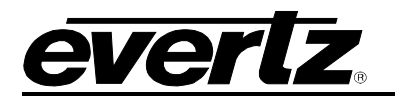

# <span id="page-18-0"></span>**3. CONFIGURATION**

# <span id="page-18-1"></span>**3.1. SETTING IPS ON FCS**

To set the top FC IP address, a micro USB needs to be connected from the front of the FC to the PC. In Teraterm, open a new connection to the com that appears after the above connection.

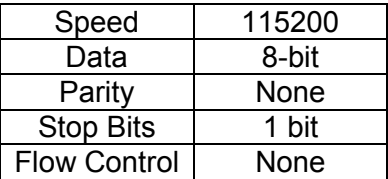

Login as **customer**/**customer** and set the IP.

To set the bottom FC IP, connect the Micro USB to the bottom FC and open Teraterm. Login as root/evertz and then type "console" and from there change the IPs.

Once the IP on both FCs are configured, reboot the entire unit for the changes to take effect.

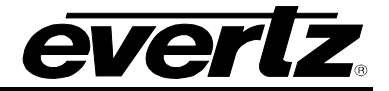

*This page left intentionally blank*

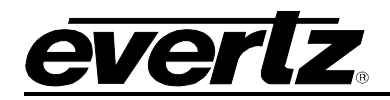

# <span id="page-20-0"></span>**4. 9821EMR-AG-HUB WEB INTERFACE**

9821EMR-AG-HUB is accessed via the top FC. It can be operated and controlled via Webeasy. To access the Webeasy page, simply type the IP address of the control port of 9821EMR-AG-HUB module in the web browser's address bar on your PC which is on management network.

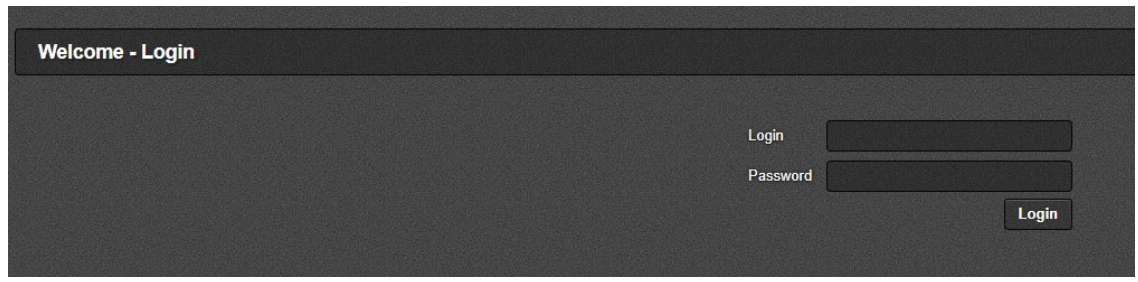

**Figure 4-1 : WebEASY® - Login Menu**

<span id="page-20-1"></span>Login and password is "**customer**" or "**root**/**evertz**".

On the web interface there are different types of menus highlighted in [Figure 4-2.](#page-20-2)

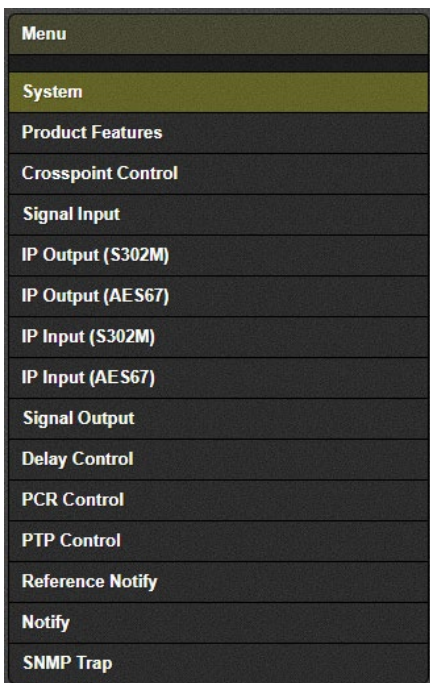

<span id="page-20-2"></span>**Figure 4-2 : WebEASY® - 9821EMR-AG-HUB Main Menu**

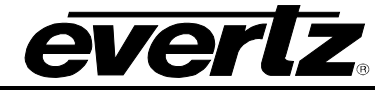

## <span id="page-21-0"></span>**4.1. SYSTEM**

| <b>System</b>                            |                               |             |  |  |  |  |  |  |  |  |
|------------------------------------------|-------------------------------|-------------|--|--|--|--|--|--|--|--|
| <b>Control Port Configuration</b><br>-   |                               |             |  |  |  |  |  |  |  |  |
| <b>IP Address</b><br><b>Netmask</b>      | 192.168.0.1<br>255.255.255.0  |             |  |  |  |  |  |  |  |  |
| Gateway                                  | 192.168.0.1                   |             |  |  |  |  |  |  |  |  |
| <b>Data Port Configuration</b>           |                               |             |  |  |  |  |  |  |  |  |
| QSFP2.1<br>QSFP1.2<br>QSFP2.2<br>QSFP1.1 | QSFP1.3<br>QSFP2.3<br>QSFP1.4 | QSFP2.4     |  |  |  |  |  |  |  |  |
| <b>IP Address</b>                        | 192.168.0.1                   |             |  |  |  |  |  |  |  |  |
| <b>Netmask</b>                           | 255.255.255.0                 |             |  |  |  |  |  |  |  |  |
| Gateway                                  | 192.168.0.1                   |             |  |  |  |  |  |  |  |  |
| <b>Data Port Monitor</b>                 |                               |             |  |  |  |  |  |  |  |  |
| QSFP2.1<br>QSFP1.2<br>QSFP2.2<br>QSFP1.1 | QSFP1.3<br>QSFP2.3<br>QSFP1.4 | QSFP2.4     |  |  |  |  |  |  |  |  |
| <b>Ethernet Rx Bandwidth</b>             | $\pmb{0}$                     | <b>Mbps</b> |  |  |  |  |  |  |  |  |
| <b>Ethernet Rx Frames Ok</b>             | $\pmb{0}$                     | Frames      |  |  |  |  |  |  |  |  |
| <b>Ethemet Rx Frames Err</b>             | $\bf{0}$                      | Frames      |  |  |  |  |  |  |  |  |
| <b>Ethernet Rx Broadcast Frames</b>      | $\bf{0}$                      | Frames      |  |  |  |  |  |  |  |  |
| <b>Ethernet Rx Unicast Frames</b>        | $\bf{0}$                      | Frames      |  |  |  |  |  |  |  |  |
| <b>Ethernet Rx MultiCast Frames</b>      | $\pmb{0}$                     | Frames      |  |  |  |  |  |  |  |  |
| <b>Ethernet Tx Bandwidth</b>             | $\bf{0}$                      | <b>Mbps</b> |  |  |  |  |  |  |  |  |
| <b>Ethemet Tx Frames Ok</b>              | $\bf{0}$                      | Frames      |  |  |  |  |  |  |  |  |
| <b>Ethernet Tx Frames Err</b>            | $\bf{0}$                      | Frames      |  |  |  |  |  |  |  |  |
| <b>Ethernet Tx Broadcast Frames</b>      | $\pmb{0}$                     | Frames      |  |  |  |  |  |  |  |  |
| <b>Ethernet Tx Unicast Frames</b>        | $\bf{0}$                      | Frames      |  |  |  |  |  |  |  |  |
| <b>Ethernet Tx MultiCast Frames</b>      | $\overline{0}$                | Frames      |  |  |  |  |  |  |  |  |
| <b>Ethernet Link Status</b>              | <b>Link Down</b>              |             |  |  |  |  |  |  |  |  |
|                                          | <b>Clear Stats</b>            |             |  |  |  |  |  |  |  |  |

**Figure 4-3 : WebEASY® - System (Part 1)**

## <span id="page-21-3"></span><span id="page-21-1"></span>**4.1.1. Control Port Configuration**

This section allows the user to configure the Control IP address (FC) of the unit.

#### <span id="page-21-2"></span>**4.1.2. Data Port Configuration**

This section allows the user to configure the Data Port IP addresses of the unit for in-band communication.

QSFP 1.1 and QSFP 1.2 are the main SFPs for S302M and QSFP 2.1 and QSFP 2.2 are the backup SFPs for S302M.

QSFP 1.3 and QSFP 1.4 are the main SFPs for AES67 and QSFP 2.3 and QSFP 2.4 are the backup SFPs for AES67.

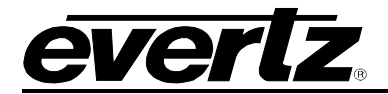

# <span id="page-22-0"></span>**4.1.3. Data Port Monitor**

This section shows the link and data flow status for each connection.

**Ethernet Rx Bandwidth:** This parameter displays the received Ethernet Bandwidth in Mbps. **Ethernet Rx Frames Ok:** This parameter displays the number of Error-Free frames received. **Ethernet Rx Frames Err:** This parameter displays the number of Erroneous Frames received. **Ethernet Rx Broadcast Frames:** This parameter displays the number of Broadcast Frames received. **Ethernet Rx Unicast Frames:** This parameter displays the number of Unicast Frames received. **Ethernet Rx MultiCast Frames:** This parameter displays the number of Multicast Frames received. **Ethernet Tx Bandwidth:** This parameter displays the Transmitted Ethernet Bandwidth in Mbps. **Ethernet Tx Frames Ok:** This parameter displays the number of Error-free Frames Transmitted. **Ethernet Tx Frames Err:** This parameter displays the number of Erroneous Frames Transmitted. **Ethernet Tx Broadcast Frames:** This parameter displays the number of Broadcast Frames Transmitted. **Ethernet Tx Unicast Frames:** This parameter displays the number of Unicast Frames Transmitted. **Ethernet Tx MultiCast Frames:** This parameter displays the number of Multicast Frames Transmitted. **Ethernet Link Status:** This parameter displays the Ethernet port link status as either up or down.

**Clear States:** Allows the user to clear the Stats recorded above by pushing the button.

# **9821EMR-AG-HUB**

#### **User Manual**

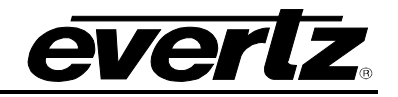

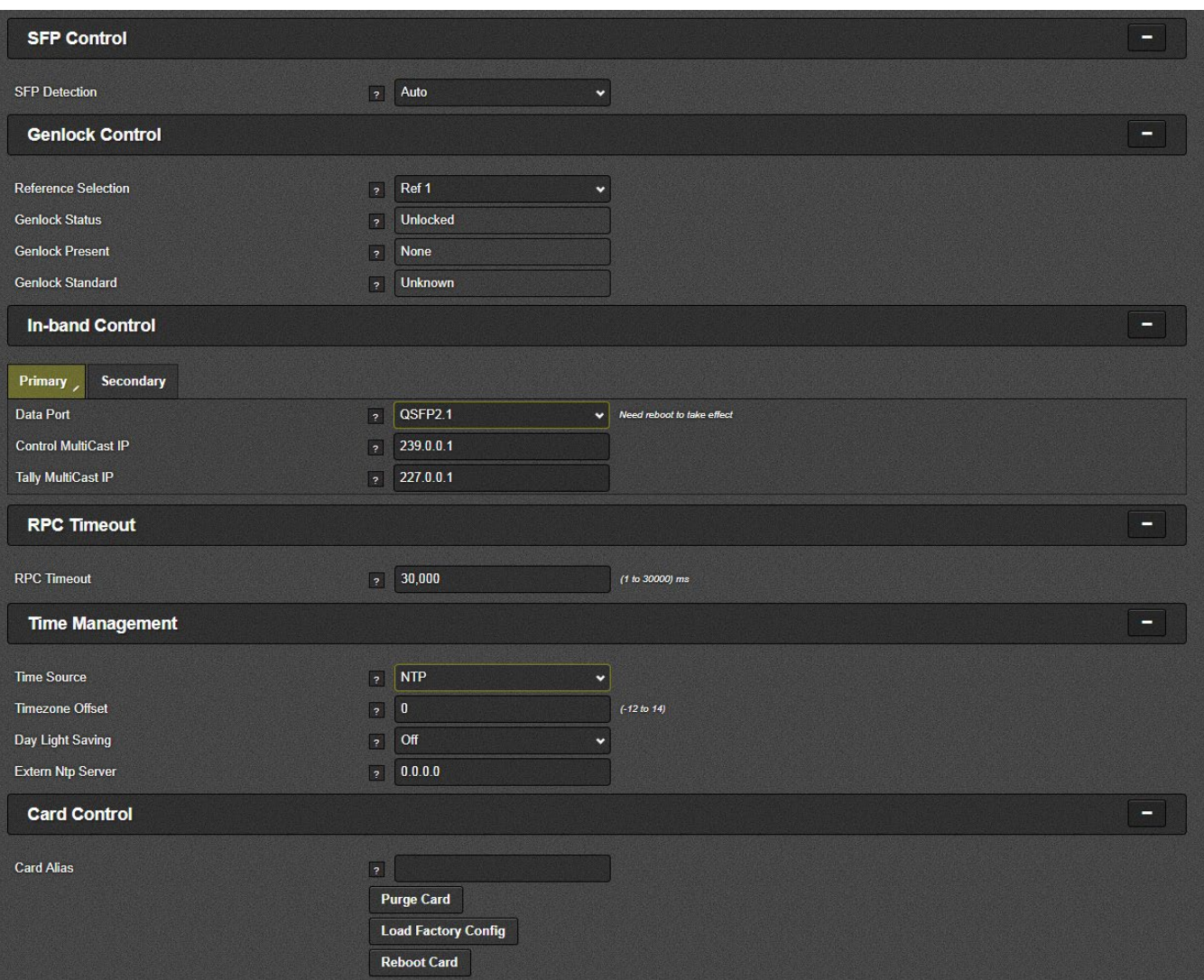

**Figure 4-4 : WebEASY® - System (Part 2)**

# <span id="page-23-2"></span><span id="page-23-0"></span>**4.1.4. SFP Control**

In this section, the SFP detection can be set manually or set by magnum automatically.

# <span id="page-23-1"></span>**4.1.5. Genlock Control**

In this section the user can select between reference 1 or 2. Currently only reference 1 is active.

**Reference Selection:** This parameter allows the user to select the reference from REF1 or REF2. **Genlock Status:** This parameter displays if the selected reference is Locked or Unlocked. **Genlock Present:** This parameter displays if the selected reference is Present or Absent. **Genlock Standard:** This parameter displays the standard of the selected reference.

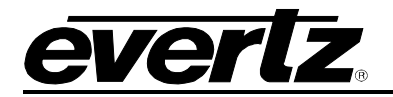

#### <span id="page-24-0"></span>**4.1.6. In-band Control**

In this section, the user can select the SFPs for main and backup in-band control.

E.g: QSFP1.1 and 2.1 are set as main and backup for S302M; 1.3 and 2.3 are set as main and backup for AES67.

**Data Port:** This dropdown allows the user to enable the Inband control on the selected SFP port (QSFP 1.1, 2.1, 1.2, 2.2, 1.3, 2.3, 1.4 and 2.4).

**Control Multicast IP:** This field allows the user to set receive multicast IP address.

**Tally Multicast IP:** This field allows the user to set tally multicast IP address.

## <span id="page-24-1"></span>**4.1.7. RPC Timeout**

**RPC Timeout:** This field allows the user to set the RPC timeout.

#### <span id="page-24-2"></span>**4.1.8. Time Management**

This section allows the user to select the time source which can be local or NTP server.

#### <span id="page-24-3"></span>**4.1.9. Card Control**

This section allows the user to set the card Alias, purge the card, load factory config or reboot the card.

# <span id="page-24-4"></span>**4.2. PRODUCT FEATURES**

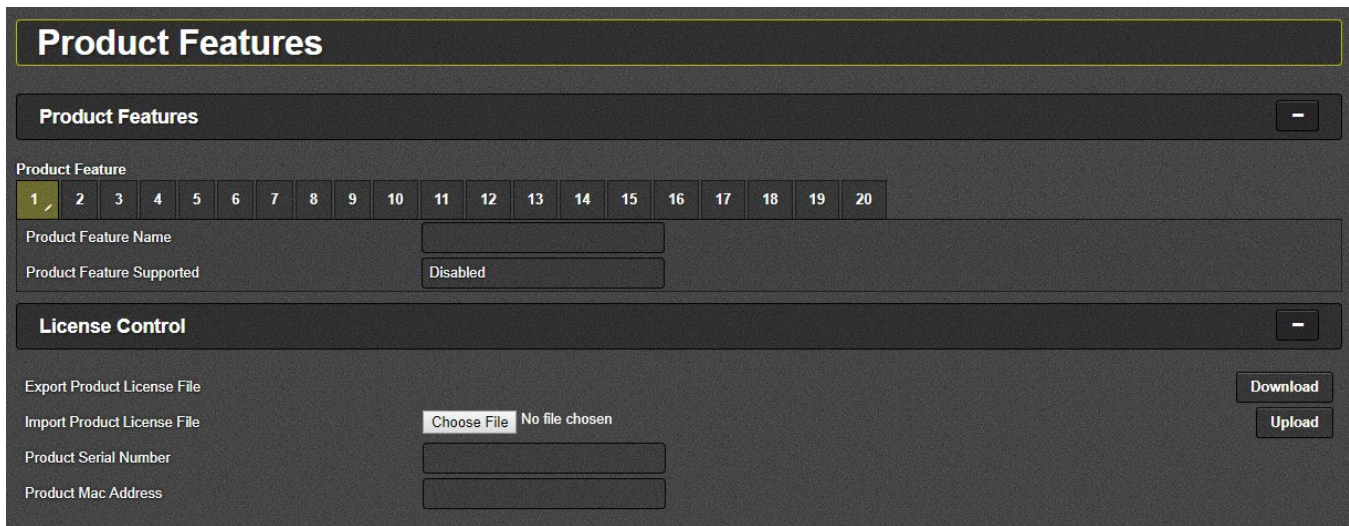

**Figure 4-5 : WebEASY® - Product Features**

# <span id="page-24-7"></span><span id="page-24-5"></span>**4.2.1. Product Features**

This section indicates which features are enabled in the unit.

## <span id="page-24-6"></span>**4.2.2. License Control**

In this section, the user can export or import the license.

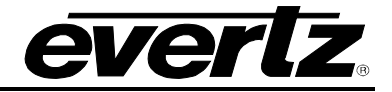

## <span id="page-25-0"></span>**4.3. CROSSPOINT CONTROL**

### <span id="page-25-1"></span>**4.3.1. Configuration Guide**

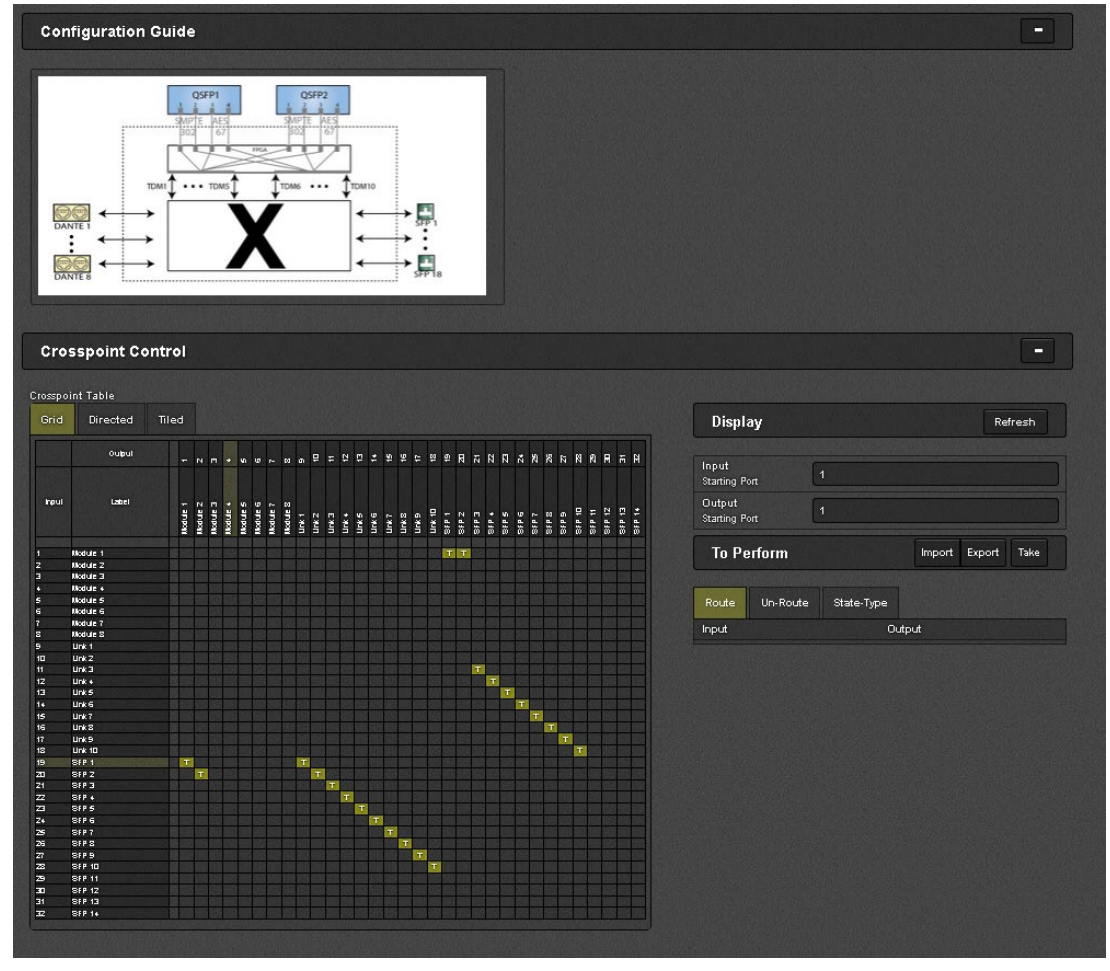

**Figure 4-6 : WebEASY® - Crosspoint Control\Configurable Guide**

<span id="page-25-2"></span>[Figure 4-7](#page-26-1) shows the signal follow "from" and "to" the unit. If the signal flow is from Dante to TDM or vice versa, the TDM input and output status will not report under signal input and signal output. Whenever the path is going through FPGA then the status will report correctly.

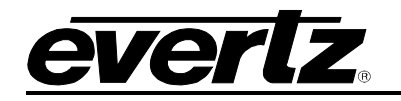

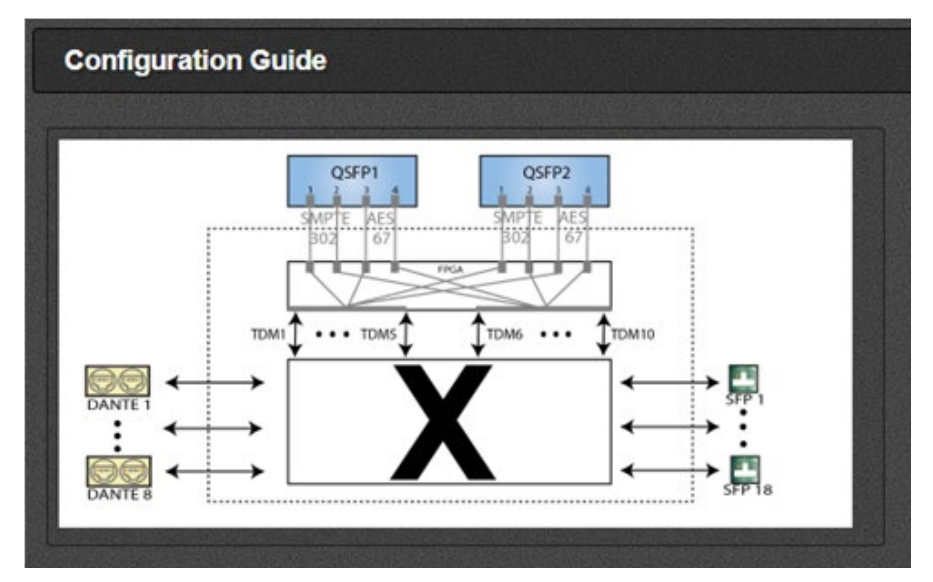

**Figure 4-7 : Configuration Guide Diagram**

# <span id="page-26-1"></span><span id="page-26-0"></span>**4.3.2. Crosspoint Control**

In this section, the user needs to configure the correct crosspoint based on the system requirement. The left column shows the sources and the top row shows the destination. An input can be routed any output and multiple outputs can have the same input at the same time.

## *Label description:*

Modules = Dante Links = QSFP SFPs = Fiber or Din SFPs for TMD or MADI

Following are the possible unidirectional routes:

Dante to Dante Dante to AES67 or S302M Dante to TDM

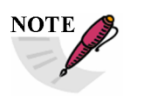

**Only 8 Dante modules can be installed in a single 9821 unit.**

When TDM or AES67/S302M is routed to Dante or from Dante, only 8 crosspoints need to be set. For non Dante paths 10 crosspoints need to be set under Crosspoint Control.

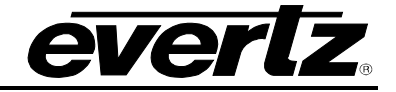

|         | <b>Crosspoint Control</b>                              |              |                                   |             |                         |        |                              |        |        |        |                   |                |                               |                  |   |        |   |                                                         |                |                            |                                                   |                 |          |                              |               |                 |                |          |                 |                 |
|---------|--------------------------------------------------------|--------------|-----------------------------------|-------------|-------------------------|--------|------------------------------|--------|--------|--------|-------------------|----------------|-------------------------------|------------------|---|--------|---|---------------------------------------------------------|----------------|----------------------------|---------------------------------------------------|-----------------|----------|------------------------------|---------------|-----------------|----------------|----------|-----------------|-----------------|
|         | <b>Crosspoint Table</b>                                |              |                                   |             |                         |        |                              |        |        |        |                   |                |                               |                  |   |        |   |                                                         |                |                            |                                                   |                 |          |                              |               |                 |                |          |                 |                 |
| Grid    | <b>Directed</b>                                        | <b>Tiled</b> |                                   |             |                         |        |                              |        |        |        |                   |                |                               |                  |   |        |   |                                                         |                |                            |                                                   |                 |          |                              |               |                 |                |          |                 |                 |
|         | Output                                                 |              | $\sim$                            | $\sim$      | $\overline{\mathbf{v}}$ |        | $99.90 \text{ m}$            |        |        | ം      |                   |                |                               |                  |   |        |   |                                                         |                |                            | 2 1 2 2 3 4 5 6 7 8 8 9 9 9 9 9 9 9 9 9 9 9 9 9 9 |                 |          |                              |               |                 |                |          |                 |                 |
| Input   | Label                                                  | Module       | $\overline{\mathbf{c}}$<br>Module | C<br>Medule | Ħ<br>Module             | Module | $00 \sim 0$<br><b>Redule</b> | Module | Module | Link 1 | Link <sub>2</sub> | Unk 4<br>Unk 4 | Dante to AES67/S302<br>Link 5 | Unik 5<br>Unik 7 |   | Link B | ₽ | $\frac{3}{5}$ $\frac{1}{5}$ $\frac{1}{5}$ $\frac{1}{5}$ | Z<br><b>GR</b> | $\blacksquare$<br><b>G</b> | Dante to TDM<br>₹<br>S<br><b>SFP</b><br><b>GR</b> | G<br><b>GFP</b> | ī<br>SFP | $\blacksquare$<br><b>Let</b> | ø<br><b>B</b> | ≘<br><b>GEP</b> | π<br><b>SP</b> | ∾<br>41S | e<br><b>dis</b> | M<br><b>GEP</b> |
|         | Module 1<br>Module 2<br>Module 3<br>Module 4           |              |                                   | т           | т                       |        |                              |        |        |        |                   | т              |                               |                  |   |        |   |                                                         |                | т                          |                                                   |                 |          |                              |               |                 |                |          |                 |                 |
| 8<br>o. | Module 5<br>Module 6<br>Module 7<br>Module 8<br>Link 1 |              |                                   |             |                         | т      |                              |        |        |        |                   |                | т                             |                  | т |        |   |                                                         |                |                            |                                                   | т<br>т          |          | т                            |               |                 |                |          |                 |                 |

**Figure 4-8 : WebEASY® - Crosspoint Control\Dante to Dante, IP and TDM**

<span id="page-27-0"></span>AES67 or S302M to Dante

AES67 or S302M to AES67 or S302M

AES67 or S302M to TDM/MADI

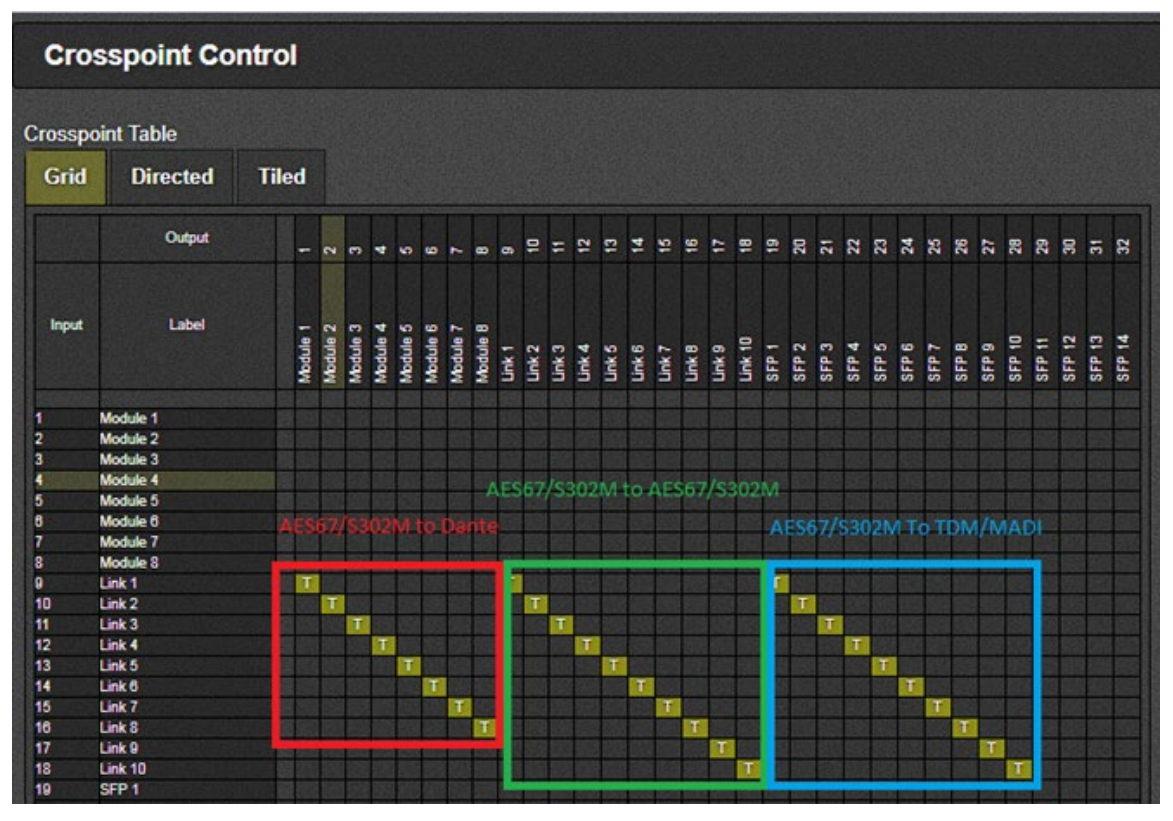

<span id="page-27-1"></span>Figure 4-9 : WebEASY<sub>®</sub> - Crosspoint Control\IP to DANTE, IP and TDM/MADI

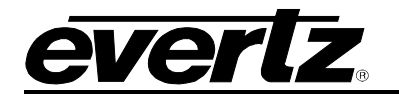

TDM to DANTE TDM or MADI to AES67 or S302M TDM to TDM or MADI to MADI

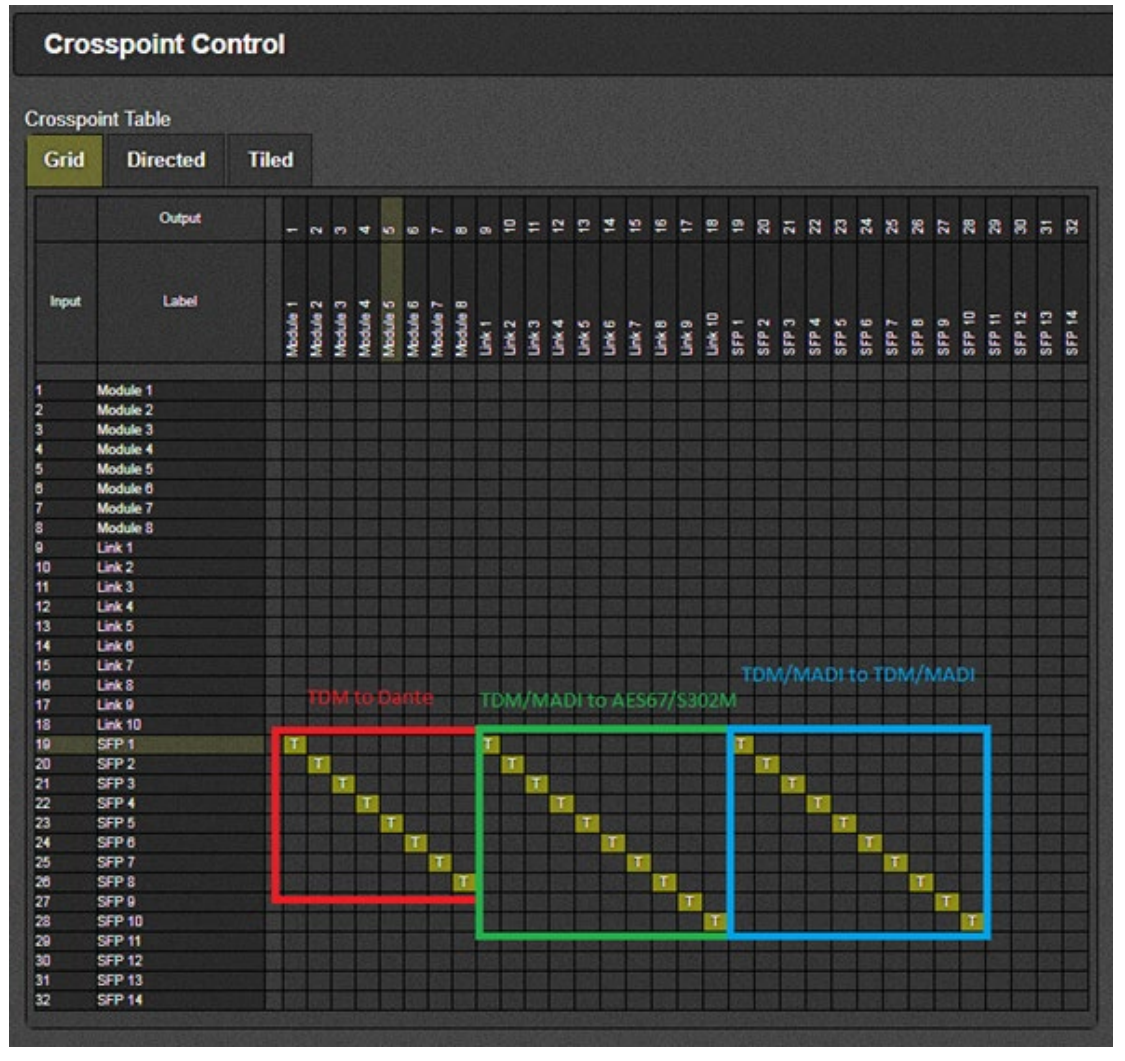

**Figure 4-10 : WebEASY® - Crosspoint Control\TDM to Dante, IP and TDM/MADI**

<span id="page-28-0"></span>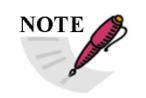

**MADI to Dante or Dante to MADI is not currently supported.**

Following are the possible bidirectional routes:

Dante **←→ TDM** AES67/S302M  $\leftrightarrow$  Dante AES67/S302M ←→ TDM/MADI

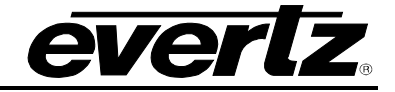

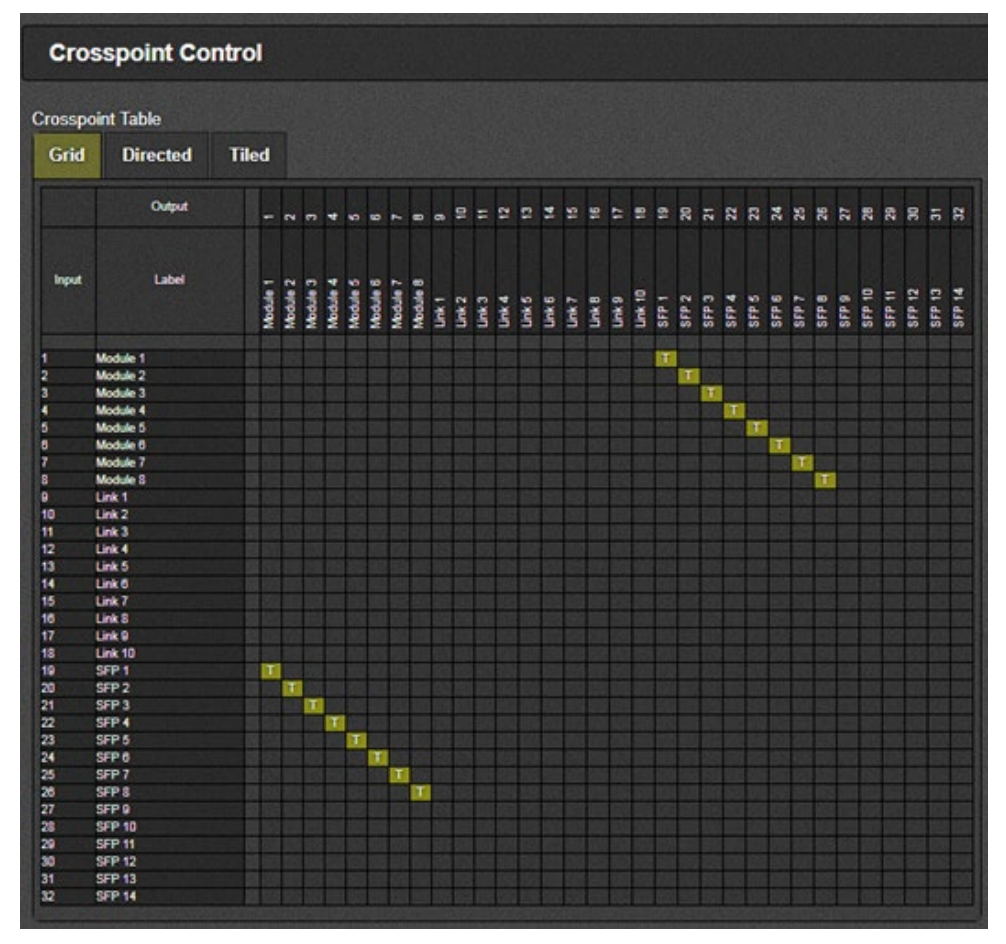

**Figure 4-11 : WebEASY® - Crosspoint Control\Dante TDM**

<span id="page-29-0"></span>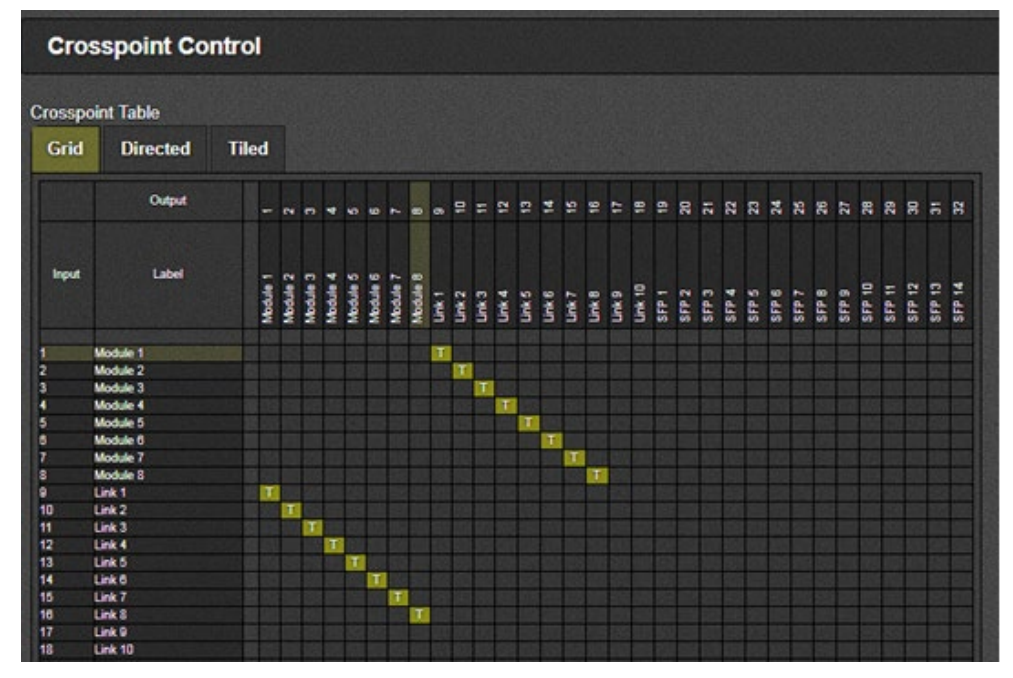

<span id="page-29-1"></span>**Figure 4-12 : WebEASY<sub>®</sub> - Crosspoint Control\ AES67/S302M ←→ Dante** 

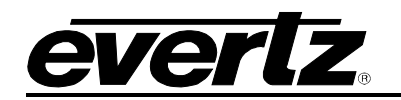

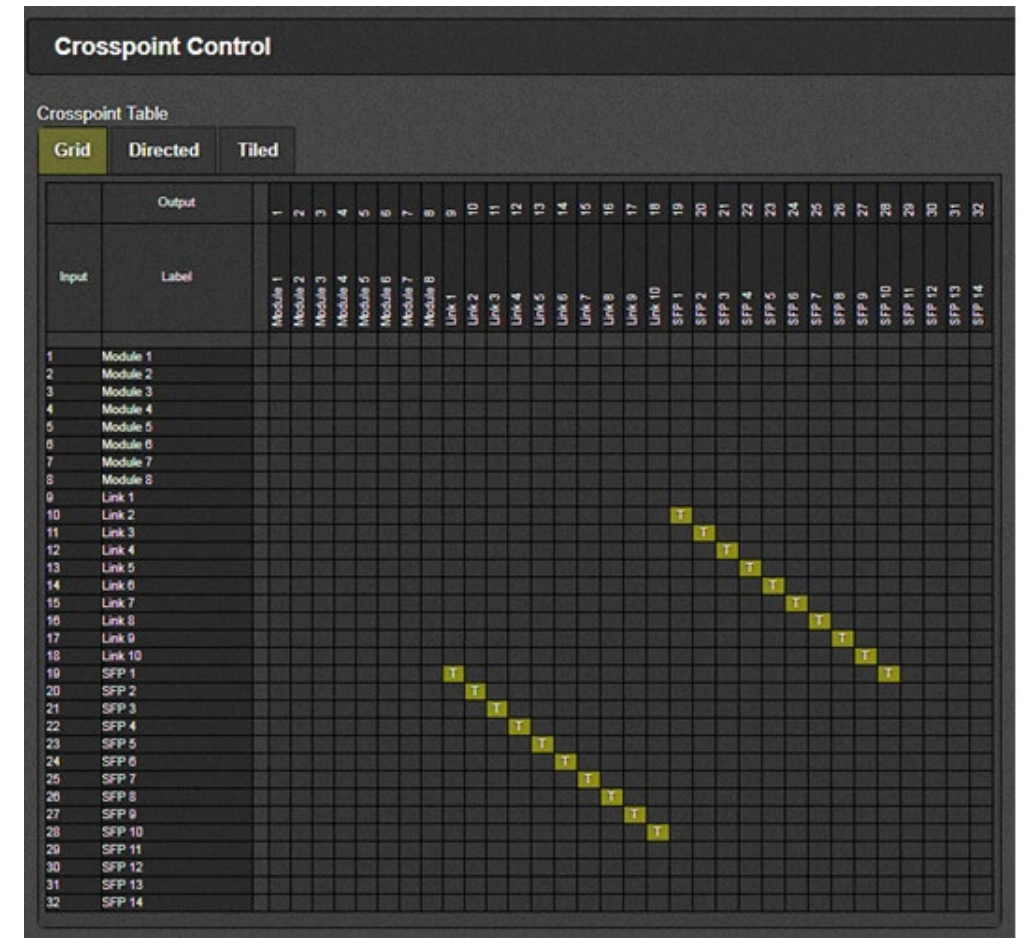

**Figure 4-13 : WebEASY® - Crosspoint Control\ AES67/S302M TDM/MADI**

<span id="page-30-0"></span>The unidirectional routes can be combined to accomplish multi-directional routes e.g.:

Dante $\rightarrow$  TDM  $\rightarrow$  AES67

TDM $\rightarrow$  Dante  $\rightarrow$  AES67

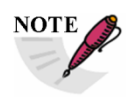

**To be able to make route to or from 9821, user may need to use both SDVN and CH to accomplish all. In CH, 9821 needs to be inside EMR container and modeled as different device.**

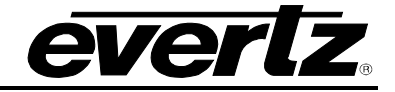

#### <span id="page-31-0"></span>**4.4. SIGNAL INPUT**

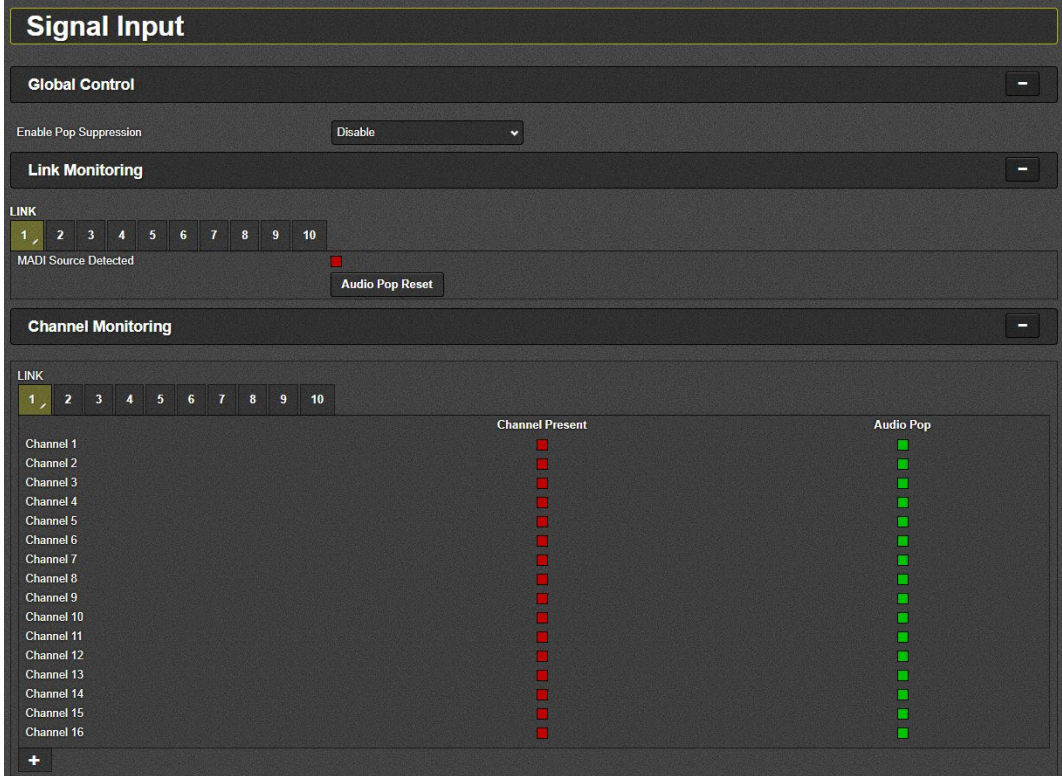

**Figure 4-14 : WebEASY® - Signal Input**

## <span id="page-31-3"></span><span id="page-31-1"></span>**4.4.1. Global Control**

This section allows the user to enable or disable the pop suppression globally. POP suppression is used for reducing the pop/click sound when the audio switch happens in upstream path.

## <span id="page-31-2"></span>**4.4.2. Link Monitoring**

This section allows the user to monitor the link status for TDM or MADI inputs. The detection of TDM or MADI is automatically done.

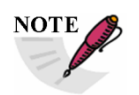

**The link status only works when the routes under Crosspoint Control are set to go through FPGA.**

E.g. Dante→ AES67/S302M or TDM/MADI → AES67/S302M

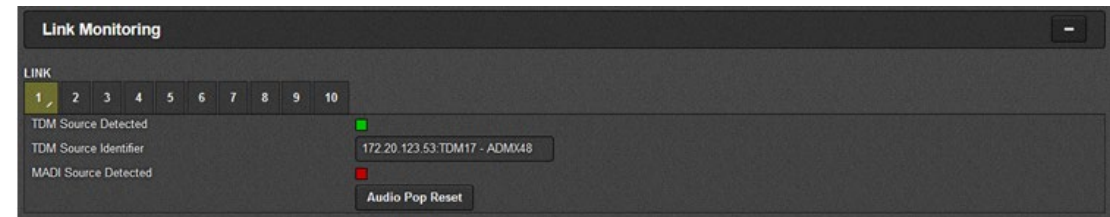

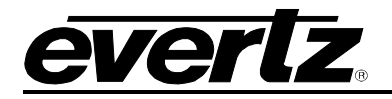

**TDM Source Detected:** This parameter displays the status of the TDM Input Presence

**TDM Source Identifier:** This parameter displays the TDM Input Source comes from.

**MADI Source Detected:** This parameter displays the status of the MADI Input Presence.

#### <span id="page-32-0"></span>**4.4.3. Channel Monitoring**

This section shows the status of mono audio channels over 10 X TDM (512 per TDM) or MADI (64 per MADI) inputs. This section only works when the signal path is going through FPAG.

## <span id="page-32-1"></span>**4.5. IP OUTPUT (S302M)**

This section shows the output multicast addresses for QSFP 1.1& 1.2 (Main) and 2.1& 2.2 (Backup).

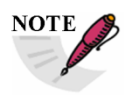

**All the addresses are set automatically by Magnum-SDVN.**

There are total of 10 links and each link carries 128 TS. QSFP 1.1 (Main) and 2.1 (Backup) are responsible for links 1- 5 and QSFP 1.2 (main) and 2.2 (Backup) are responsible for links 6-10. QSFP1.1, 2.1, 1.2 and 2.2 are only for S302M standard.

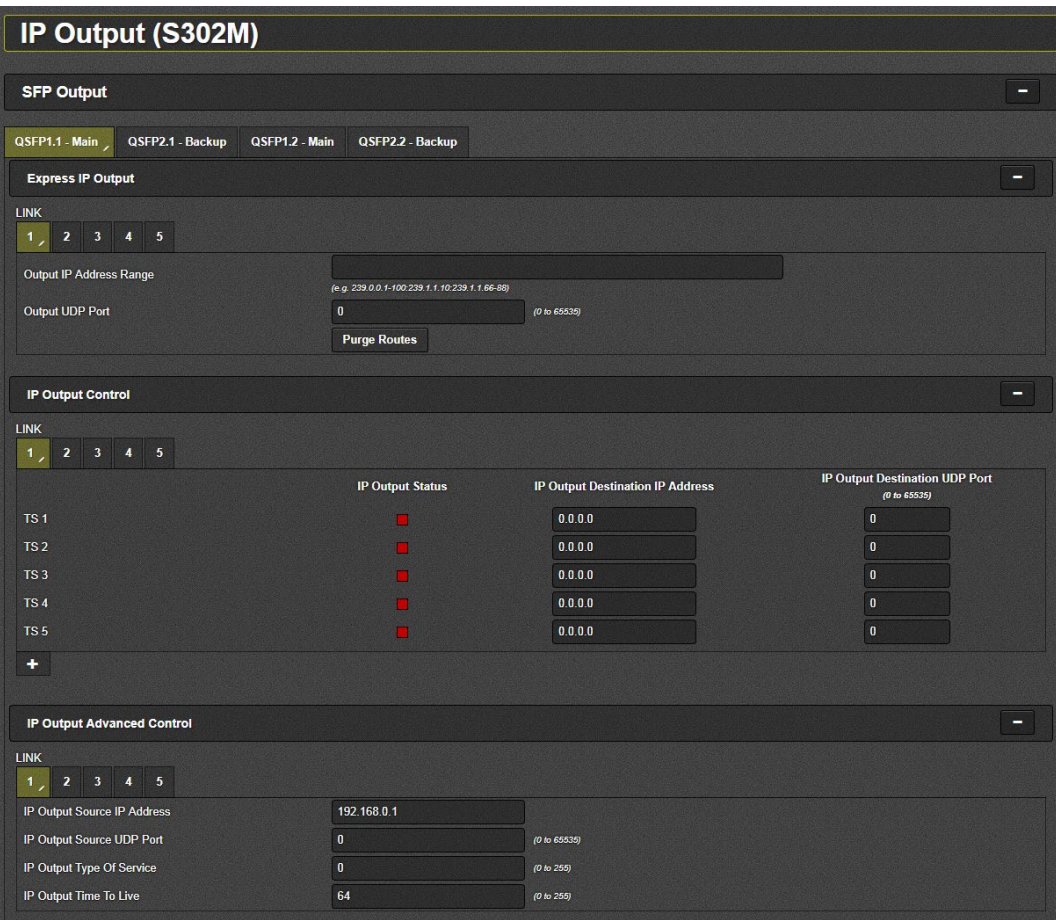

<span id="page-32-2"></span>**Figure 4-15 : WebEASY® - IP Output (S302M)**

# **9821EMR-AG-HUB User Manual**

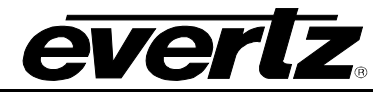

# <span id="page-33-0"></span>**4.5.1. Express IP Output**

Allows the user to set the Multicast address range and port# for each individual TDM port and purge it.

#### <span id="page-33-1"></span>**4.5.2. IP Output Control**

This section displays the current Multicast addresses and UDP ports.

#### <span id="page-33-2"></span>**4.5.3. IP Output Advanced Control**

**IP Output Source IP Address:** This field allows the user to set the Source IP Address of each TDM Input

**IP Output Source UDP Port:** This field allows the user to set the Source UDP Port of each TDM Input

**IP Output Type Of Service:** This field allows the user to set the ToS, if the network doesn't support ToS, *zero is used as default*.

**IP Output Time To Live:** This field allows the user to set the Time to Live (TTL) Value.

#### <span id="page-33-3"></span>**4.6. IP OUTPUT (AES67)**

This section shows the output multicast addresses for QSFP 1.3& 1.4 (Main) and 2.3& 2.4 (Backup).

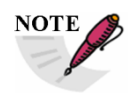

**All the addresses are set automatically by Magnum-SDVN.**

There are total of 10 links and each link carries 128 TS. QSFP 1.3 (M) and 2.3 (B) are responsible for links 1- 5 and QSFP 1.4 (M) and 2.4 (B) are responsible for links 6-10. QSFP1.3, 2.3, 1.4 and 2.4 are only for AES67 standard.

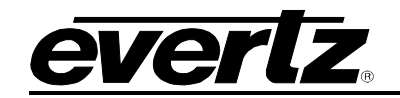

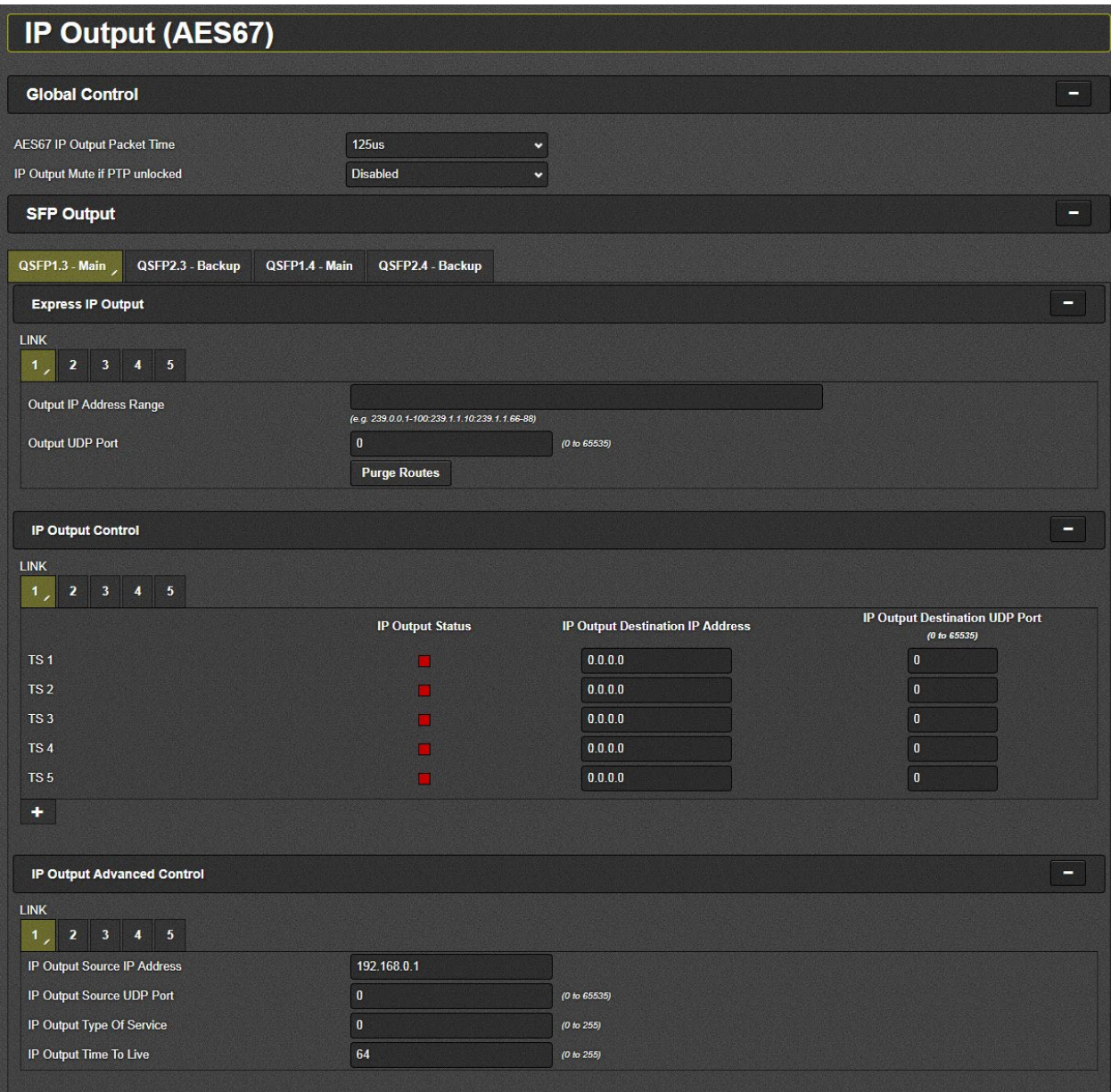

**Figure 4-16 : WebEASY® - IP Output (AES67)** 

## <span id="page-34-1"></span><span id="page-34-0"></span>**4.6.1. Global Control**

**AES67 Packet Time:** Packet time is the real-time duration of the media data contained in a media packet. Given the sampling rate and packet time, the number of samples per packet can be calculated. Short packet times allow for lower latency but introduce overhead and high packet rates that may overtax some devices or networks. Long packet times imply higher latency and require additional buffering which may not be available on memory-constrained devices. 9821EMR-AG-HUB supports 1ms and 125µs packet time for AES67.

**IP Output Mute If PTP is Unlocked:** This option allows the user to mute AES67 audio output when PTP is not converged. This option can be disabled, but the Delay Control has to be set to manual in order for this function to work.

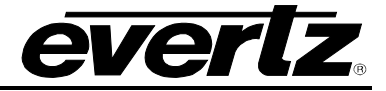

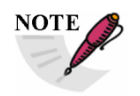

**The audio will be muted or will not be clean when PTP is not present.**

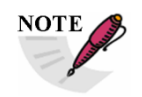

**When "IP Output Mute If PTP is Unlocked" option is disabled, the Delay control has to be set to manual.**

# <span id="page-35-0"></span>**4.6.2. Express IP Output**

This section allows the user to set the Multicast Addresses range and UDP Ports for each TDM and purge it.

## <span id="page-35-1"></span>**4.6.3. IP Output Control**

This section displays the current multicast addresses and UDP ports set for each link.

#### <span id="page-35-2"></span>**4.6.4. IP Output Advanced Control**

**IP Output Source IP Address:** This field allows the user to set the Source IP Address of each TDM Input.

**IP Output Source UDP Port:** This field allows the user to set the Source UDP Port of each TDM Input.

**IP Output Type Of Service:** This field allows the user to set the TOS, if the network doesn't support TOS, *zero is used as default*.

**IP Output Time To Live:** This field allows the user to set the Time to Live (TTL) Value.

#### <span id="page-35-3"></span>**4.7. IP INPUT (S302M)**

This section allows the user to view or modify some of the information or parameters for S302M incoming signal.

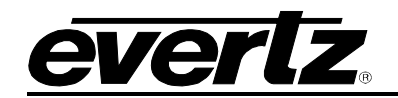

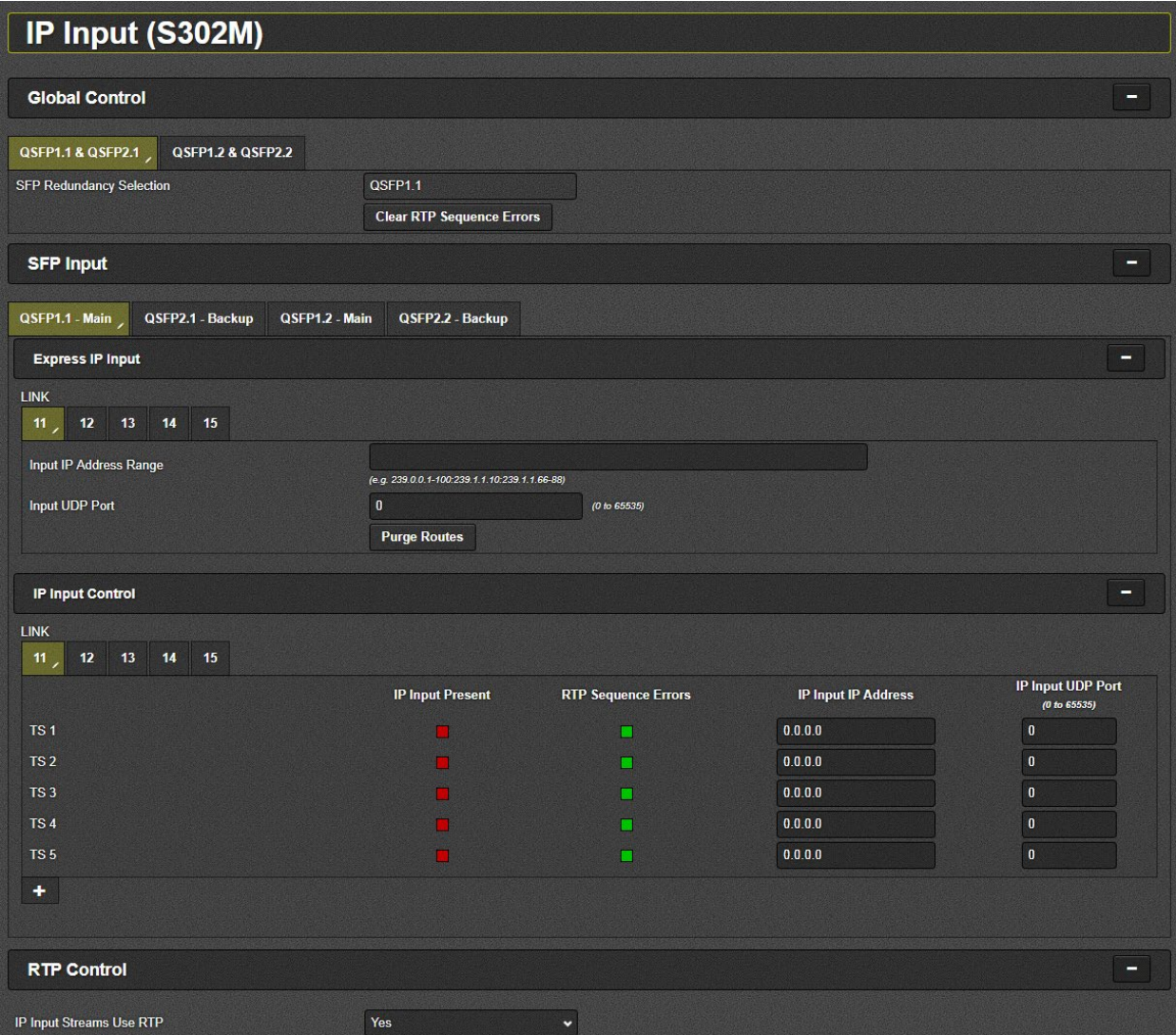

**Figure 4-17 : WebEASY® - IP Input (S302M)**

## <span id="page-36-3"></span><span id="page-36-0"></span>**4.7.1. Global Control**

**SFP Redundancy Selection:** This field allows the user to see whether the traffic for **IP to TDM Output** path is on **QSFP1.1** or **QSFP2.1, QSFP1.2** or **QSFP2.2**

## <span id="page-36-1"></span>**4.7.2. Express IP Input**

This section allows the user to set the Multicast Address range and Port number for each TDM and Purge it.

#### <span id="page-36-2"></span>**4.7.3. IP Input Control**

This field allows the user to see and set the Multicast Address and UDP Port number for each Transport Stream in each TDM link. Also it displays the status of the IP Input and RTP Sequence Errors.

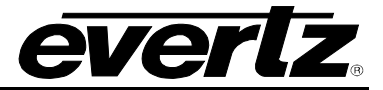

### <span id="page-37-0"></span>**4.7.4. RTP Control**

This mode is used for filtering the RTP header and it is applied for entire TDM Outputs. For instance, if the incoming IP packets don't have RTP Header, and does want to pass audio through TDM Outputs, then select "NO" for "IP Input streams use RTP".

#### <span id="page-37-1"></span>**4.8. IP INPUT (AES67)**

This section allows the user to view or modify some of the information or parameters for AES67 incoming signal.

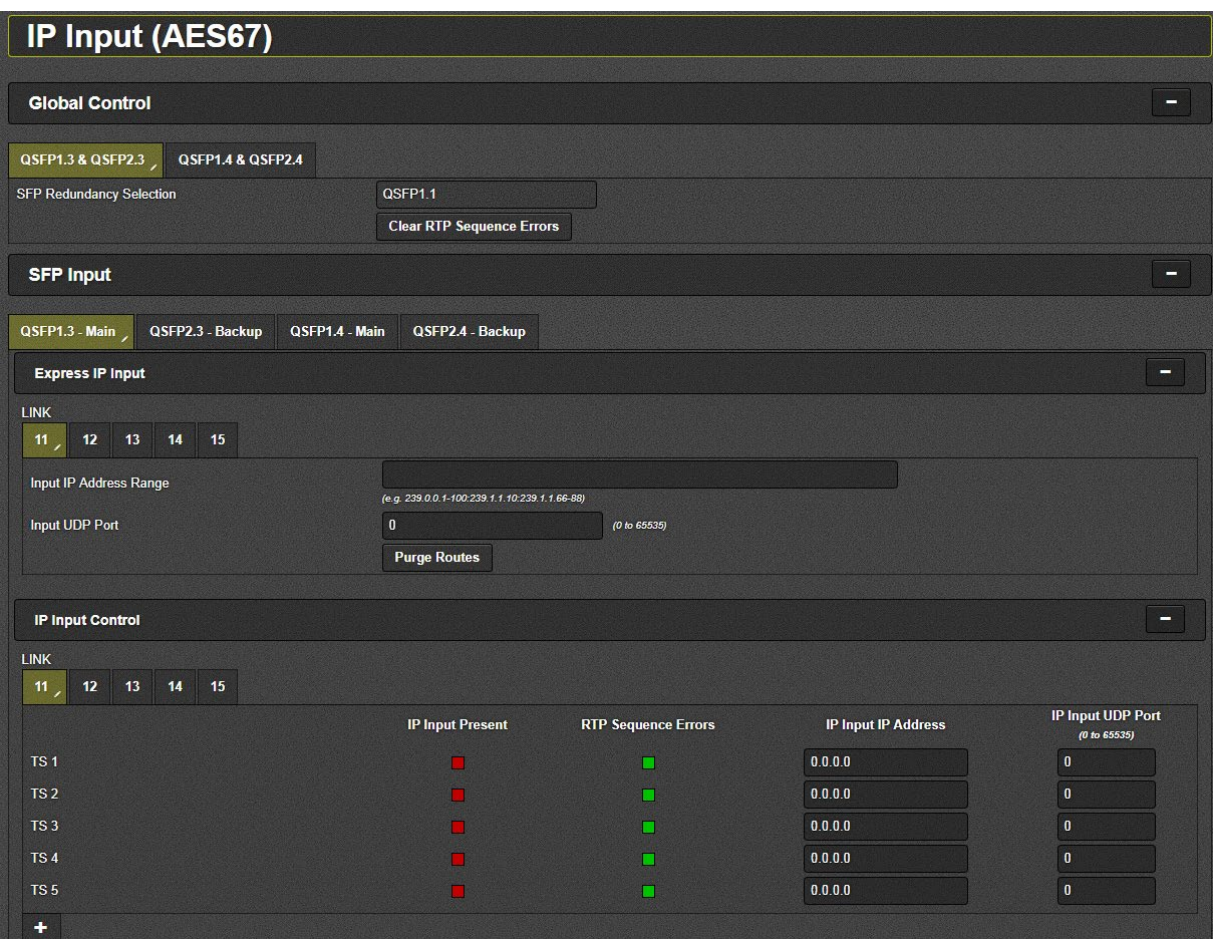

**Figure 4-18 : WebEASY® - IP Input (AES67)**

# <span id="page-37-4"></span><span id="page-37-2"></span>**4.8.1. Global Control**

**SFP Redundancy Selection:** This field allows the user to see whether the traffic for **IP to TDM Output** path is on **QSFP1.3** or **QSFP2.3, QSFP1.4** or **QSFP2.4**.

#### <span id="page-37-3"></span>**4.8.2. Express IP Input**

This section allows the user to set the Multicast Address range and Port number for each TDM and purge it.

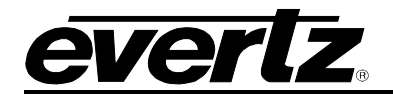

#### <span id="page-38-0"></span>**4.8.3. IP Input Control**

This section allows the user to see and set the Multicast Address and UDP Port for the each Transport Stream in each Link. Also it displays the status of the IP Input and RTP Sequence Errors.

#### <span id="page-38-1"></span>**4.9. SIGNAL OUTPUT**

This section allows the user to modify the input source type and output mode, also allows the user to monitor the out presence.

| <b>Signal Output</b>                                          |                        |  |  |  |  |  |  |  |  |  |
|---------------------------------------------------------------|------------------------|--|--|--|--|--|--|--|--|--|
| <b>Output Control</b>                                         |                        |  |  |  |  |  |  |  |  |  |
|                                                               |                        |  |  |  |  |  |  |  |  |  |
| <b>LINK</b>                                                   |                        |  |  |  |  |  |  |  |  |  |
| 16<br>18<br>11<br>12 <sub>2</sub><br>13<br>14<br>15<br>17     | 20<br>19               |  |  |  |  |  |  |  |  |  |
| <b>Input Source</b>                                           | S302M<br>×             |  |  |  |  |  |  |  |  |  |
| <b>Output Mode</b>                                            | $\checkmark$           |  |  |  |  |  |  |  |  |  |
|                                                               |                        |  |  |  |  |  |  |  |  |  |
| <b>Channel Monitoring</b>                                     | -                      |  |  |  |  |  |  |  |  |  |
|                                                               |                        |  |  |  |  |  |  |  |  |  |
| <b>LINK</b>                                                   |                        |  |  |  |  |  |  |  |  |  |
| 11<br>$12\,$<br>13<br>15<br>17<br>18<br>14<br>16<br>$\lambda$ | 20<br>19               |  |  |  |  |  |  |  |  |  |
|                                                               | <b>Channel Present</b> |  |  |  |  |  |  |  |  |  |
| Channel 1                                                     | H.                     |  |  |  |  |  |  |  |  |  |
| Channel 2                                                     |                        |  |  |  |  |  |  |  |  |  |
| Channel 3                                                     |                        |  |  |  |  |  |  |  |  |  |
| Channel 4                                                     |                        |  |  |  |  |  |  |  |  |  |
| Channel 5<br>Channel 6                                        |                        |  |  |  |  |  |  |  |  |  |
| Channel 7                                                     |                        |  |  |  |  |  |  |  |  |  |
| Channel 8                                                     |                        |  |  |  |  |  |  |  |  |  |
| Channel 9                                                     |                        |  |  |  |  |  |  |  |  |  |
| Channel 10                                                    |                        |  |  |  |  |  |  |  |  |  |
| <b>Channel 11</b>                                             |                        |  |  |  |  |  |  |  |  |  |
| Channel 12                                                    |                        |  |  |  |  |  |  |  |  |  |
| Channel 13                                                    |                        |  |  |  |  |  |  |  |  |  |
| Channel 14                                                    |                        |  |  |  |  |  |  |  |  |  |
| Channel 15                                                    |                        |  |  |  |  |  |  |  |  |  |
| Channel 16                                                    |                        |  |  |  |  |  |  |  |  |  |
| Channel 17                                                    |                        |  |  |  |  |  |  |  |  |  |
| Channel 18<br>Channel 19                                      |                        |  |  |  |  |  |  |  |  |  |
| Channel 20                                                    |                        |  |  |  |  |  |  |  |  |  |
| Channel 21                                                    |                        |  |  |  |  |  |  |  |  |  |
| Channel 22                                                    |                        |  |  |  |  |  |  |  |  |  |
|                                                               |                        |  |  |  |  |  |  |  |  |  |

**Figure 4-19 : WebEASY® - Signal Output**

## <span id="page-38-4"></span><span id="page-38-2"></span>**4.9.1. Output Control**

User has to select the correct Input source format and output mode based on QSFP port connection and application. Source formats can be ST302M (QSFP 1.1/2.1 and 1.2/2.2) or AES67 (QSFP 1.3/2.3 and 1.4/2.4) and output Mode can be TDM or MADI.

#### <span id="page-38-3"></span>**4.9.2. Channel Monitoring**

User can monitor all 512 channel/carrier presence in each TDM Outputs. User can expand to view the status of all 512 channels by clicking this button "**+**".if user expecting MADI output, then first 64 channels responds to the MADI Outputs and the rest of the audio channels are not valid.

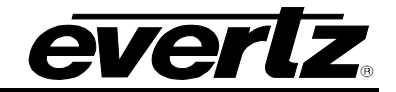

### <span id="page-39-0"></span>**4.10. DEALY CONTROL**

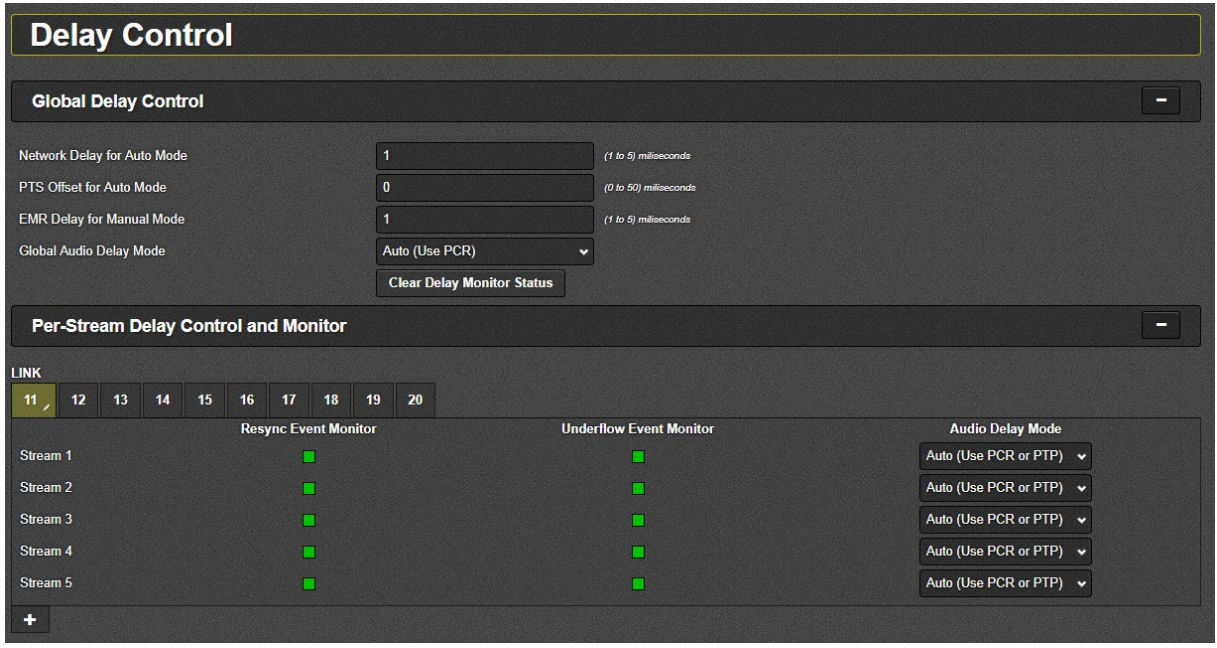

**Figure 4-20 : WebEASY® - Delay Control**

## <span id="page-39-2"></span><span id="page-39-1"></span>**4.10.1. Global Delay Control**

**Network Delay for Auto Mode:** Adjusts for end-to-end delay from Encap to Decap. Audio streams take minimum 3ms to be Encap'd, travel thru network, reach Decap unit, and go into memory, before they can be played out as TDM. Minimum recommended value for this setting is 3ms.

**PTS Offset for Auto Mode:** This field is meant to compensate for compressed streams that typically have a huge POSITIVE offset added to their PTS. These PTS values will be far ahead of running PTP, so the card cannot sync to it unless incoming timestamps advancement is known. In any regular operation this setting has to be set to 0.

**EMR Delay for Manual Mode:** This field specifies how much latency we want thru the EMR, i.e., how long we want audio samples to stay in memory, before we play them out. In this case we don't care about network delay, how long it takes for audio streams to travel from Encap card to Decap card are all irrelevant. Samples are stored in memory, and read out N[ms] later as per user setting.

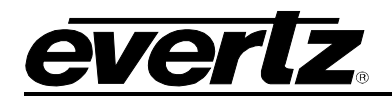

## <span id="page-40-0"></span>**4.11. PCR CONTROL**

| $\sqrt{ }$<br><b>PCR Control</b>        |                               |                  |
|-----------------------------------------|-------------------------------|------------------|
| <b>PCR Output PID</b>                   |                               | ▬                |
| PCR Output PID                          | 256                           | (16 to 8190)     |
| <b>PCR Output Control</b>               |                               | -                |
|                                         |                               |                  |
| <b>SFP</b><br>$2 \quad 3 \quad 4$<br>1, |                               |                  |
| <b>PCR Enable</b>                       | <b>Disable</b><br>$\ddot{}$   |                  |
| <b>IP Address</b>                       | 0.0.0.0                       |                  |
| <b>UDP Port Number</b>                  | 1,234                         | (1 to 65535)     |
| <b>RTP Mode</b>                         | <b>Disable</b><br>$\check{~}$ |                  |
| <b>PCR Input Control</b>                |                               | -                |
| <b>Backup</b><br>Main                   |                               |                  |
| <b>SFP Port</b>                         | SFP <sub>1</sub><br>×         |                  |
| <b>PCR PID</b>                          | 256                           | (16 to 8190)     |
| <b>IP Address</b>                       | 0.0 0.0                       |                  |
| <b>UDP Port Number</b>                  | $\mathbf{1}$                  | (1 to 65535)     |
| <b>PCR Presence</b>                     | <b>No</b>                     |                  |
| <b>Sync Mode</b>                        | Enable<br>$\checkmark$        |                  |
|                                         | <b>Sync Now</b>               |                  |
| <b>Increment Errors</b>                 | <b>No</b>                     |                  |
|                                         | <b>Clear Errors</b>           |                  |
| <b>Time Reference</b>                   |                               | -                |
| <b>Jitter Tolerance</b>                 | 10,000                        | (50 to 10000) us |

**Figure 4-21 : WebEASY® - PCR Control**

## <span id="page-40-3"></span><span id="page-40-1"></span>**4.11.1. PCR Output Control**

In this section the user can set the device to generate PCR stream.

**PCR Output PID:** This parameter allows the user to set the time reference PCR PID.

**PCR Enable:** This parameter allows the user to Enable/Disable the PCR Generation.

**IP Address:** This parameter allows the user to set the PCR Multicast Address.

**UDP Port Number:** This control allows the user to set the port number for UDP traffic.

**RTP Mode:** This parameter allows the user to Enable/Disable the RTP header.

## <span id="page-40-2"></span>**4.11.2. PCR Input Control**

In this section the user can set the main and backup ports and other parameters for incoming PCR.

**PCR PID:** This parameter allows the user to set the time reference PCR PID.

**IP Address:** This parameter allows the user to set the PCR Multicast Address.

**UDP Port Number:** This control allows the user to set the port number for UDP traffic.

**PCR Presence:** This parameter displays if there is a PCR detected.

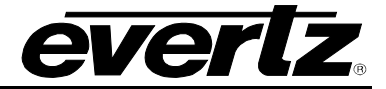

#### <span id="page-41-0"></span>**4.11.3. Time Reference**

**Jitter Tolerance:** This parameter allows the user to set the jitter tolerance.

#### <span id="page-41-1"></span>**4.12. PTP CONTROL**

In this section, the user can set the SFP ports, Domain Number, Priority1 and 2 for incoming PTP also the incoming PTP status can be monitored.

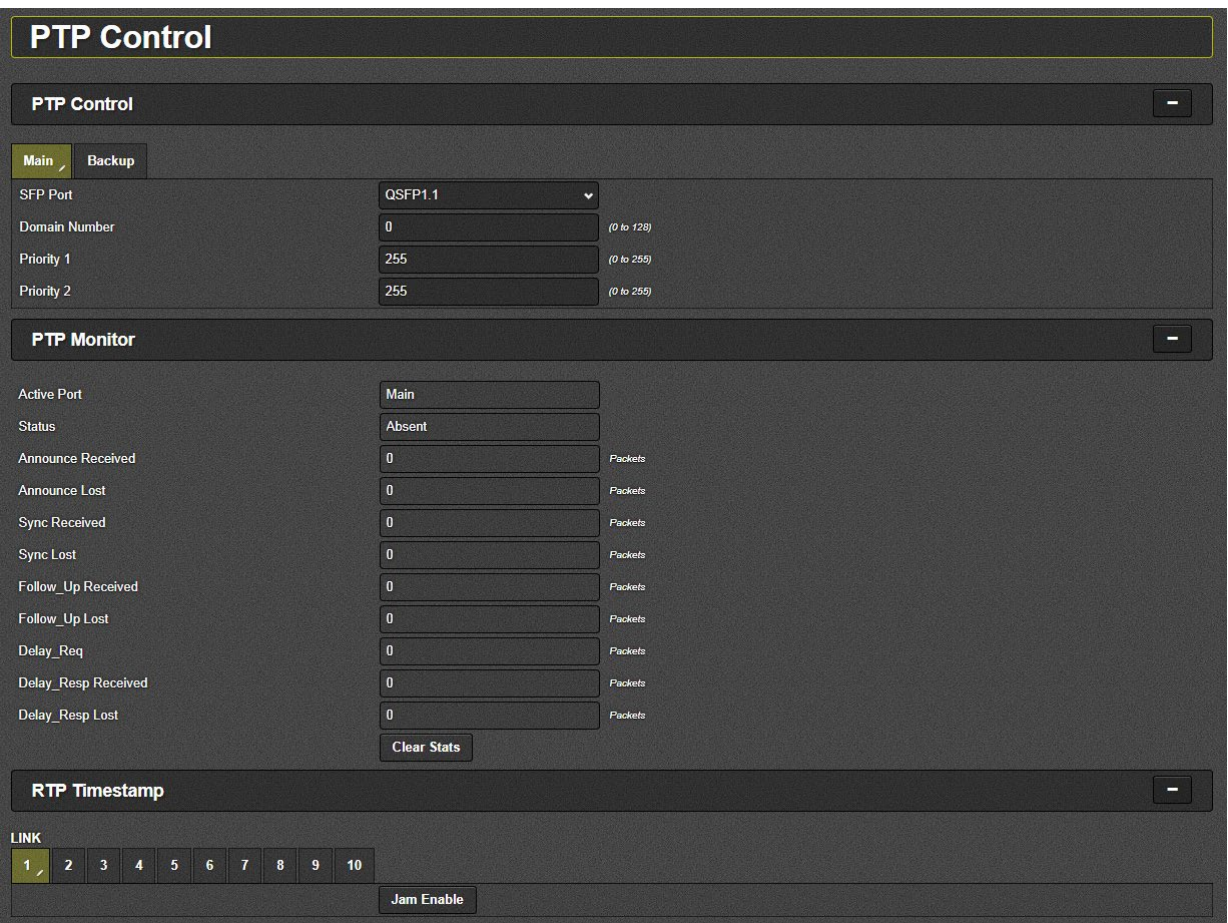

**Figure 4-22 : WebEASY® - PTP Control**

## <span id="page-41-4"></span><span id="page-41-2"></span>**4.12.1. PTP Control**

**SFP Port:** The user needs to select the correct SFP port from which the PTP stream is coming **Domain Number:** This Domain number has to match the PTP source domain number. **Priority 1:** Priority 1 has to match the priority 1 of PTP source or set to 255 for all. **Priority 2:** Priority 2 has to match the priority 2 of PTP source or set to 255 for all.

## <span id="page-41-3"></span>**4.12.2. PTP Monitor**

**Active Port:** Shows if PTP is coming from Main or Backup SFP.

# **9821EMR-AG-HUB User Manual**

**Status:** Shows if the device is converged to the incoming PTP or not.

**Announce Received:** Shows the numbers of PTP announcements have been received.

**Announce Lost:** Shows if any announcement has been lost. It should be zero.

**Sync Received:** Shows the number of PTP sync has been received.

**Sync Lost:** Shows if any sync has been last.

**Follow up Received:** Shows the number of follow up requests received.

**Follow\_up Lost:** Shows if any follow\_up request has been lost.

**Delay Req:** Shows the number of Delay has been requested.

**Delay\_Resp Received:** Shows the number of Delay has been received. Delay\_Req and Delay\_Resp Receive have to match; if it doesn't there is a misconfiguration with PTP route.

**Delay\_Resp Lost:** Shows if any Delay response has been lost.

# <span id="page-42-0"></span>**4.13. REFERENCE NOTIFY**

In this section, the user can enable or disable traps for types of references.

| <b>Reference Notify</b>      |                       |                      |                                |
|------------------------------|-----------------------|----------------------|--------------------------------|
| <b>Reference Notify</b>      |                       |                      | -                              |
|                              | <b>Reference Trap</b> |                      | <b>Reference Fault Present</b> |
| <b>Reference Present</b>     | False                 | $\checkmark$         | п                              |
| <b>Reference Locked</b>      | False                 | $\checkmark$         | п                              |
| <b>PCR Notify</b>            |                       |                      | -                              |
| <b>Backup</b><br><b>Main</b> |                       |                      |                                |
|                              | <b>PCR Trap</b>       |                      | <b>PCR Fault Present</b>       |
| <b>PCR Present</b>           | False                 | v.                   | П                              |
| <b>PCR Increment Errors</b>  | False                 | $\ddot{\phantom{0}}$ | П                              |
| <b>PTP Notify</b>            |                       |                      | -                              |
|                              | PTP Trap              |                      | <b>PTP Fault Present</b>       |
| <b>PTP Present</b>           | False                 | $\checkmark$         | П                              |
| <b>PTP Locked</b>            | False                 | ×                    | п                              |
| <b>PTP Failover</b>          | False                 | v                    | П                              |
| <b>PTP Packets Lost</b>      | False                 | $\cdot$              | п                              |

**Figure 4-23 : WebEASY® - Reference Notify**

## <span id="page-42-2"></span><span id="page-42-1"></span>**4.13.1. Reference Notify**

**Reference Presence:** Allows the user to set the trap for Reference Present to True or False.

**Reference Locked:** Allows the user to set the trap for Reference Locked to True or False.

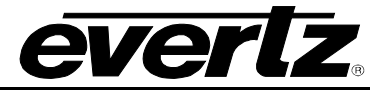

# <span id="page-43-0"></span>**4.13.2. PCR Notify**

**PCR Present:** Allows the user to set the trap for PCR Present to True or False for main and backup paths.

**PCR Increment Errors:** Allows the user to set the trap for PCR Increment Errors to True or False for main and backup path.

#### <span id="page-43-1"></span>**4.13.3. PTP Notify**

**PTP Present:** Allows the user to set the trap for PTP Present to True or False**.**

**PTP Locked:** Allows the user to set the trap for PTP Locked to True or False.

**PTP Failover:** Allows the user to set the trap to True or False during PTP Failover.

**PTP Packet Lost:** Allows the user to set the trap to True or False when there is PTP Packet Loss.

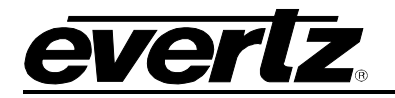

### <span id="page-44-0"></span>**4.14. NOTIFY**

In this section, the user can set the following:

Temperature Threshold for trap

Set the trap to true or false for Board Temperature

Set the trap to True or False for Ethernet and Input Signal Fault

| <b>Notify</b>                     |                               |                      |                                 |  |
|-----------------------------------|-------------------------------|----------------------|---------------------------------|--|
| <b>Temperature</b>                |                               |                      | -                               |  |
| <b>TRAP Temperature Threshold</b> | 85                            | (-100 to 100) degree |                                 |  |
| <b>Board Notify</b>               |                               |                      | -                               |  |
|                                   | <b>Board Trap</b><br>False    |                      | <b>Board Fault Present</b><br>О |  |
| <b>Temperature</b>                | $\check{}$                    |                      |                                 |  |
| <b>Ethernet Fault</b>             |                               |                      | н                               |  |
|                                   | <b>Ethernet Trap</b>          |                      | <b>Ethernet Fault Present</b>   |  |
| Port Link Status QSFP1.1          | False<br>$\checkmark$         |                      | □                               |  |
| Port Link Status QSFP2.1          | False<br>$\check{ }$          |                      | п                               |  |
| Port Link Status QSFP1.2          | False<br>$\checkmark$         |                      | π                               |  |
| Port Link Status QSFP2.2          | False<br>$\checkmark$         |                      | п                               |  |
| Port Link Status QSFP1.3          | False<br>$\checkmark$         |                      | ۰                               |  |
| Port Link Status QSFP2.3          | False<br>$\ddot{\phantom{0}}$ |                      | □                               |  |
| Port Link Status QSFP1.4          | False<br>$\checkmark$         |                      | ۰                               |  |
| Port Link Status QSFP2.4          | False<br>$\checkmark$         |                      | п                               |  |
| <b>Input Signal Fault</b>         |                               |                      | -                               |  |
|                                   | <b>Signal Trap</b>            |                      | <b>Signal Fault Present</b>     |  |
| LINK1 Signal                      | False<br>$\check{ }$          |                      | П                               |  |
| <b>LINK2 Signal</b>               | False<br>$\checkmark$         |                      | Ω                               |  |
| <b>LINK3 Signal</b>               | False<br>$\check{~}$          |                      | П                               |  |
| <b>LINK4 Signal</b>               | False<br>$\checkmark$         |                      | Ω.                              |  |
| <b>LINK5 Signal</b>               | False<br>$\checkmark$         |                      | п                               |  |
| <b>LINK6 Signal</b>               | False<br>$\ddot{\phantom{0}}$ |                      | П                               |  |
| <b>LINK7 Signal</b>               | False<br>$\checkmark$         |                      | п                               |  |
| <b>LINK8 Signal</b>               | False<br>$\check{~}$          |                      | п                               |  |
| <b>LINK9 Signal</b>               | False<br>$\ddot{\phantom{0}}$ |                      | П                               |  |
| LINK10 Signal                     | False<br>Y                    |                      | Ω                               |  |

<span id="page-44-1"></span>**Figure 4-24 : WebEASY® - Notify**

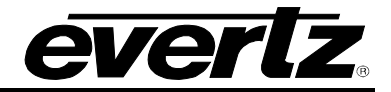

### <span id="page-45-0"></span>**4.15. SNMP TRAP**

In this section the user can view, add or remove trap destinations.

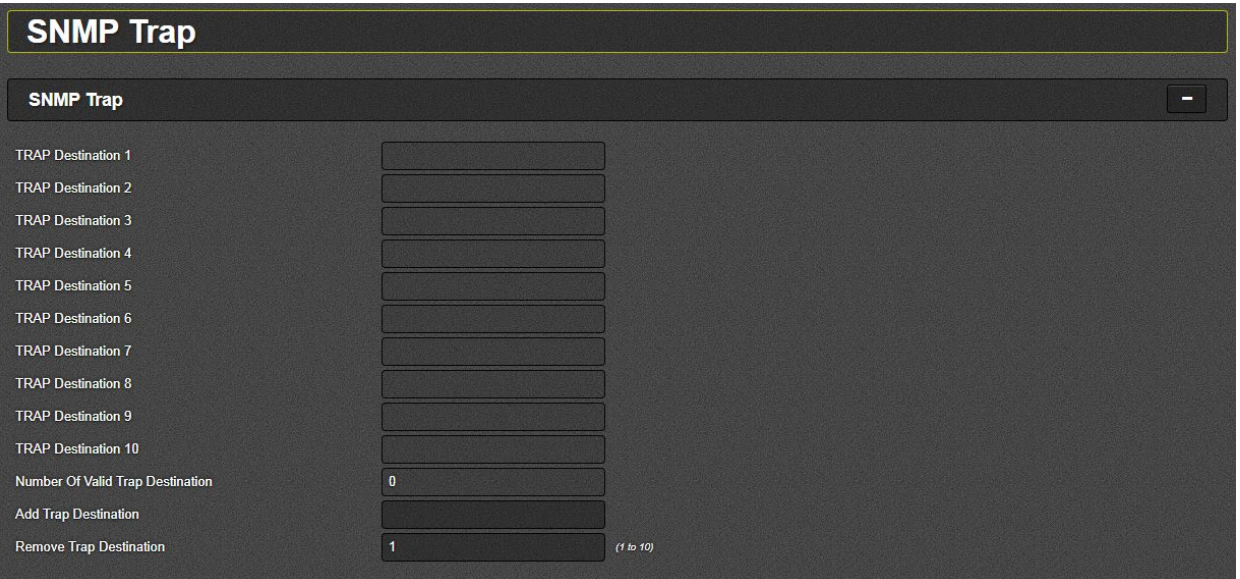

<span id="page-45-1"></span>**Figure 4-25 : WebEASY® - SNMP Trap**

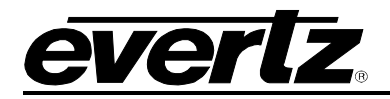

# <span id="page-46-0"></span>**5. 9821EMR-FC WEB INTERFACE**

9821EMR-FC is the bottom FC and the web-easy can be access by typing the IP address of the FC in address bar of the browser.

The following menus are available on the web-easy page:

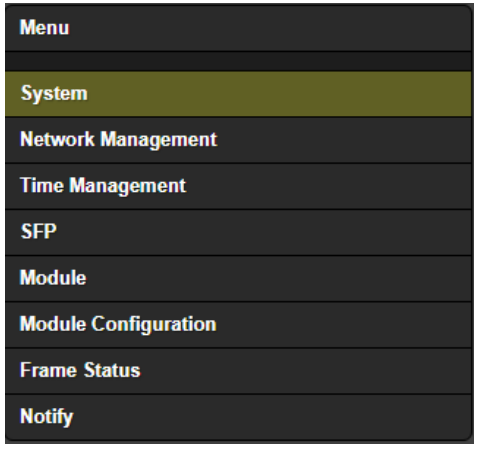

**Figure 5-1 : WebEASY® - 9821EMR-FC Main Menu**

## <span id="page-46-3"></span><span id="page-46-1"></span>**5.1. SYSTEM**

In the section the user can view the Product name, Firmware version and Serial number, also the Alias name, Import/Export preset, System reboot and Factory reset can be done here.

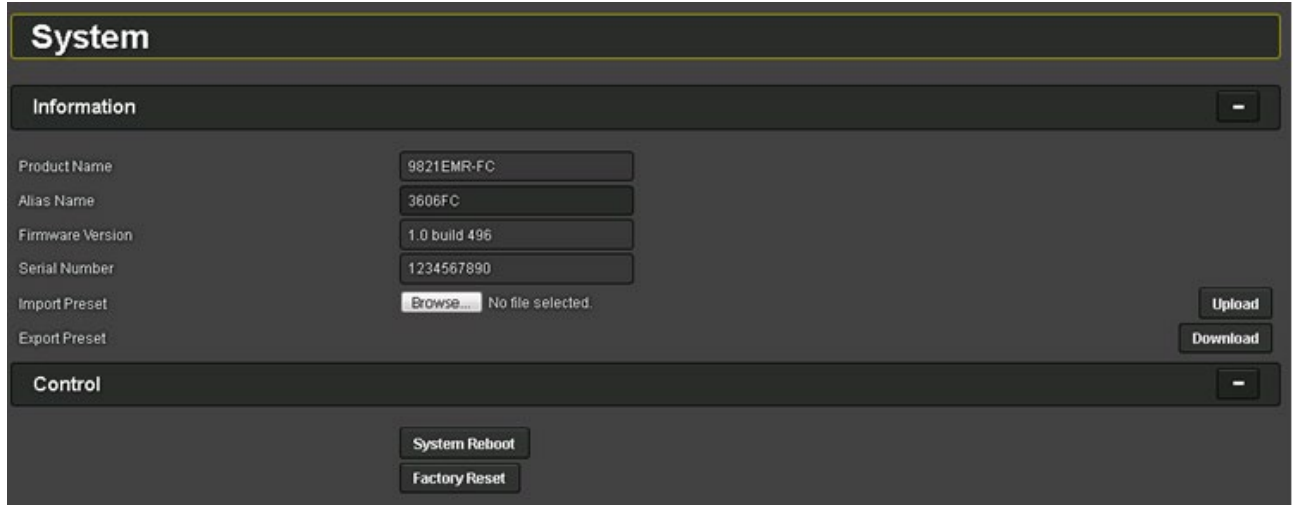

**Figure 5-2 : WebEASY® - 9821EMR-FC\System**

# <span id="page-46-4"></span><span id="page-46-2"></span>**5.2. NETWORK MANAGEMENT**

In this section the user can:

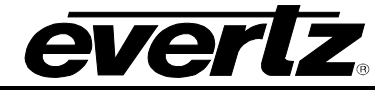

- Set the Control, Netmask and Gateway IP addresses for the module.
- Set the Trap Destination
- The "Magnum Control" section is currently not being configured or used

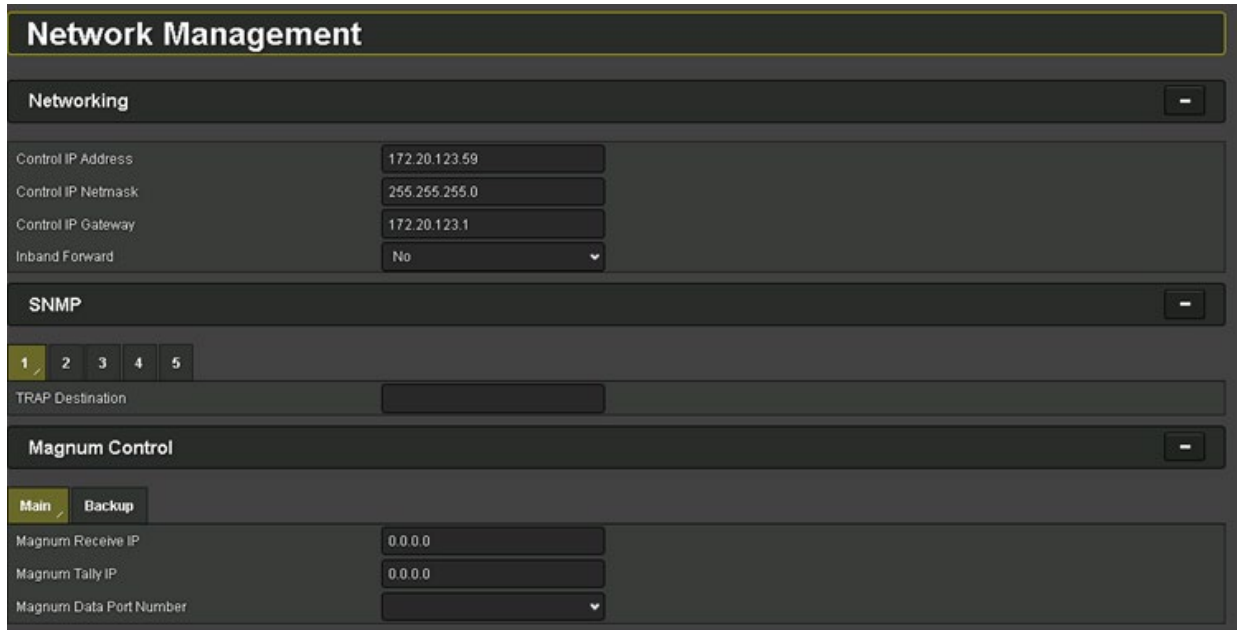

**Figure 5-3 : WebEASY® - 9821EMR-FC\Network management**

#### <span id="page-47-1"></span><span id="page-47-0"></span>**5.3. TIME MANAGEMENT**

In this section the user can set the time source to local or NTP server. The Time Zone offset and DLS can be manually set whether the time source is set to local or NTP.

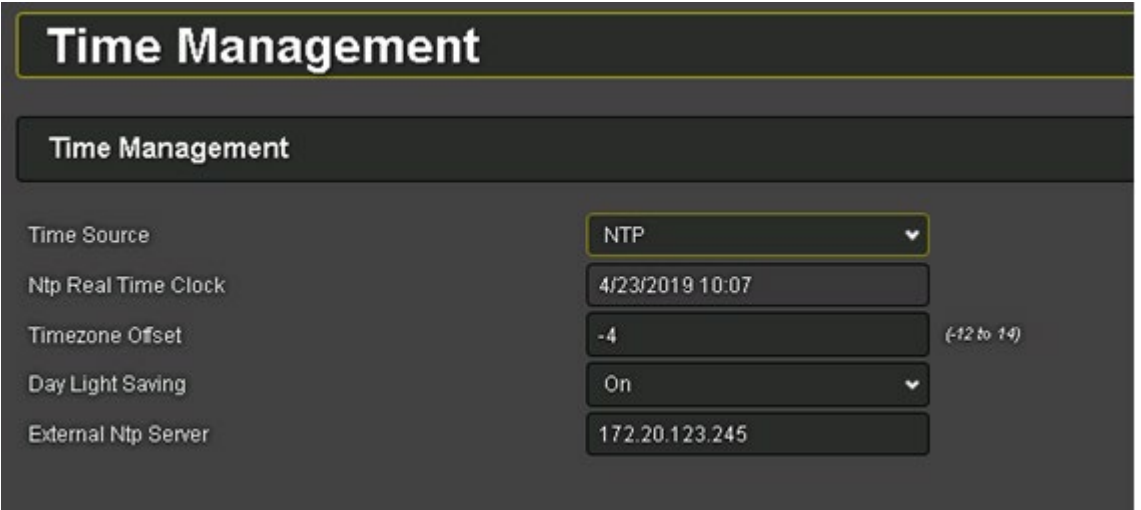

<span id="page-47-2"></span>**Figure 5-4 : WebEASY® - 9821EMR-FC\Time Management**

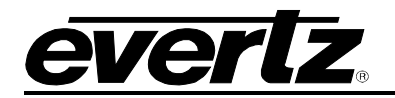

#### <span id="page-48-0"></span>**5.4. SFP**

In this section both the regular SFPs and QSFPs status are monitored.

For SFPs there are 18 slots and each slot there is information about the SFP Presence, Connector type, Name, Serial Number, firmware version temperature and supply voltage.

Channels Status is not currently being used.

|            |            | <b>SFP</b>             |     |  |  |  |  |         |              |  |                                          |  |  |  |  |  |  |  |   |
|------------|------------|------------------------|-----|--|--|--|--|---------|--------------|--|------------------------------------------|--|--|--|--|--|--|--|---|
|            |            |                        |     |  |  |  |  |         |              |  |                                          |  |  |  |  |  |  |  |   |
|            | <b>SFP</b> |                        |     |  |  |  |  |         |              |  |                                          |  |  |  |  |  |  |  | ▬ |
| <b>SFP</b> |            |                        |     |  |  |  |  |         |              |  |                                          |  |  |  |  |  |  |  |   |
| ٠,         |            | $\overline{2}$         |     |  |  |  |  |         |              |  | 3 4 5 6 7 8 9 10 11 12 13 14 15 16 17 18 |  |  |  |  |  |  |  |   |
|            |            | <b>Status</b>          |     |  |  |  |  |         |              |  |                                          |  |  |  |  |  |  |  | ▭ |
|            |            | <b>SFP Presence</b>    |     |  |  |  |  | Present |              |  |                                          |  |  |  |  |  |  |  |   |
|            |            | <b>SFP Connector</b>   |     |  |  |  |  | DIN     |              |  |                                          |  |  |  |  |  |  |  |   |
|            |            | SFP Name               |     |  |  |  |  |         | EB30CSRT-LN  |  |                                          |  |  |  |  |  |  |  |   |
|            |            | SFP Serial Number      |     |  |  |  |  |         | 115022500069 |  |                                          |  |  |  |  |  |  |  |   |
|            |            | SFP Firmware Version   |     |  |  |  |  | 417     |              |  |                                          |  |  |  |  |  |  |  |   |
|            |            | <b>SFP Temperature</b> |     |  |  |  |  | 39      |              |  | $\mathbf{c}$                             |  |  |  |  |  |  |  |   |
|            |            | SFP Supply Voltage     |     |  |  |  |  | 3.269   |              |  | v                                        |  |  |  |  |  |  |  |   |
|            |            | <b>ChannelStatus</b>   |     |  |  |  |  |         |              |  |                                          |  |  |  |  |  |  |  | - |
|            |            | ChA                    | ChB |  |  |  |  |         |              |  |                                          |  |  |  |  |  |  |  |   |
|            |            | Video Presence         |     |  |  |  |  |         | No Support   |  |                                          |  |  |  |  |  |  |  |   |
|            |            | Video Rate             |     |  |  |  |  | Unknown |              |  |                                          |  |  |  |  |  |  |  |   |
|            |            |                        |     |  |  |  |  |         |              |  |                                          |  |  |  |  |  |  |  |   |

**Figure 5-5 : WebEASY® - 9821EMR-FC\SFP**

<span id="page-48-2"></span>For QSFP there are 2 slots (main and backup) and each slot provides information about QSFP presence, Name, Serial number, firmware version, connector type and Wave length.

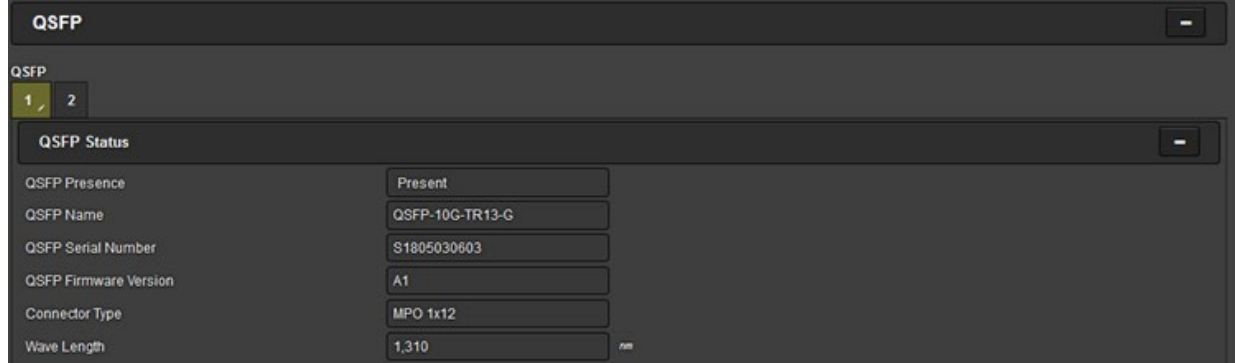

**Figure 5-6 : WebEASY® - 9821EMR-FC\QSFP**

#### <span id="page-48-3"></span><span id="page-48-1"></span>**5.5. MODULE**

In this section there are slots for 18 modules, but a Dante module occupies two slots and only 8 Modules can be fitted in a single unit.

Slot 1 and 2 are reserved.

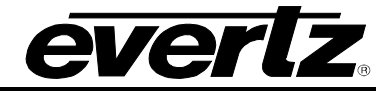

Dante module 1 will occupy slots 3 and 5, but only slot 3 shows status. Dante module 2 will occupy slots 4 and 6, but only slot 6 shows status. Dante module 3 will occupy slots 7 and 9, but only slot 7 shows status. Dante module 4 will occupy slots 8 and 10, but only slot 10 shows status. Dante module 5 will occupy slots 11 and 13, but only slot 11 shows status. Dante module 6 will occupy slots 12 and 14, but only slot 14 shows status. Dante module 7 will occupy slots 15 and 17, but only slot 15 shows status. Dante module 8 will occupy slots 16 and 18, but only slot 18 shows status.

The active slots will show the modules' Status, Name, Serial number Firmware version and Temperature, also the user can download and upload each module's config.

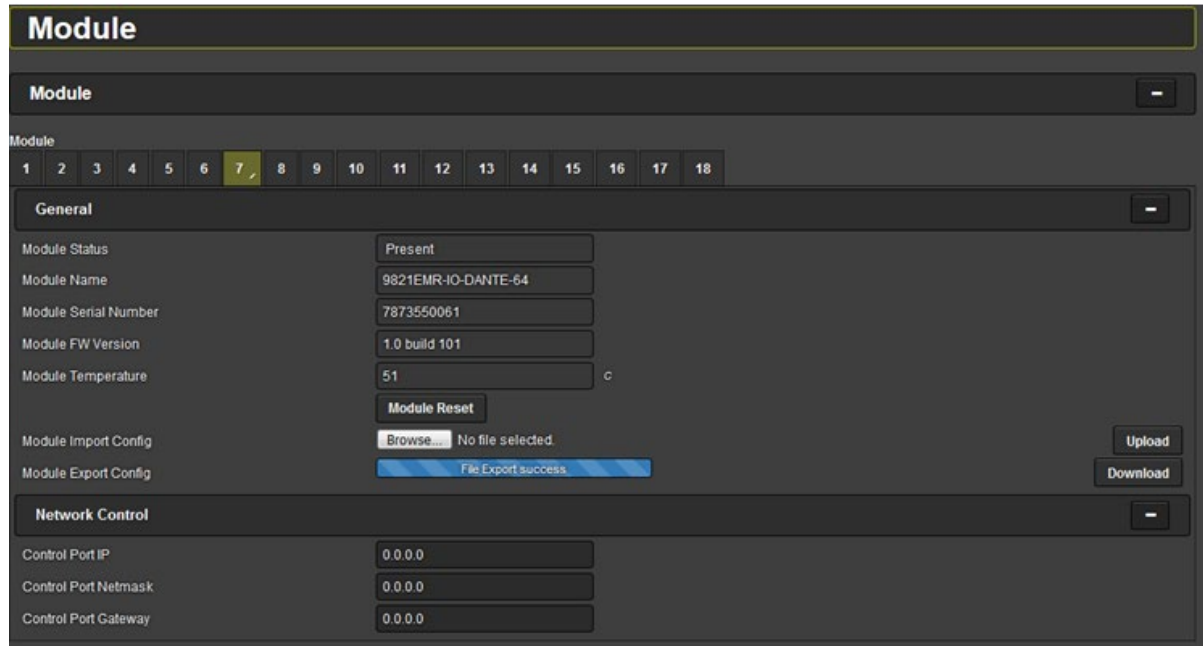

Network Control is not being used currently.

**Figure 5-7 : WebEASY® - 9821EMR-FC\Module**

# <span id="page-49-1"></span><span id="page-49-0"></span>**5.6. MODULE CONFIGURATION**

In this section the overview of the Dante module allocations are being presented.

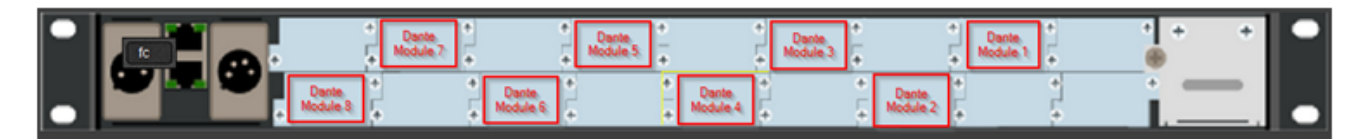

**Figure 5-8 : WebEASY® - 9821EMR-FC\Module Configuration**

<span id="page-49-2"></span>When user click on the active Dante module, the status window for that module will open and provide information on Module's Name, firmware version of the 9821EMR-IO-Dante-64, Temperature, Status, TDM connection to and from Module and Genlock presence.

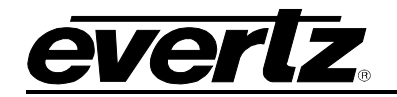

| <b>Module Configuration</b>                    |                           |                                                                 |                                               |                                                                            |                           |                                |                                                              |   |   |
|------------------------------------------------|---------------------------|-----------------------------------------------------------------|-----------------------------------------------|----------------------------------------------------------------------------|---------------------------|--------------------------------|--------------------------------------------------------------|---|---|
| <b>Device View</b>                             |                           |                                                                 |                                               |                                                                            |                           |                                |                                                              |   |   |
| ⊛                                              | ç<br>$\frac{1}{\sqrt{2}}$ | ٠<br>Ę<br>$\begin{array}{c} \bullet \\ \hline \end{array}$<br>ä | ٠<br>ţ<br>$\bullet$<br>$\bullet$              | ×<br>÷<br>Ţ<br>$\ddot{\phantom{1}}$<br>$\ddot{\phantom{0}}$<br>٠<br>٠<br>× | ÷<br>ŗ,<br>$\bullet$<br>亙 | ٠<br>ŗ,<br>$\ddot{}$<br>e<br>ж | ä<br>۰<br>۳                                                  | ٠ | ۰ |
| Module 10<br>Name<br>Name<br>Version           |                           |                                                                 | Value<br>9821EMR-IO-DANTE-64<br>1.0 build 101 |                                                                            |                           |                                |                                                              |   | н |
| <b>General Info</b>                            |                           |                                                                 |                                               |                                                                            |                           |                                |                                                              |   | е |
| Name<br>Temperature(C)<br><b>Module Status</b> |                           |                                                                 | Value<br>57<br>Ok                             |                                                                            |                           |                                |                                                              |   |   |
| <b>Link Status</b>                             |                           |                                                                 |                                               |                                                                            |                           |                                |                                                              |   | - |
| Name<br><b>TDM Output</b><br><b>TDM</b> Input  |                           | <b>Direction</b><br>Output<br>Input                             | Presence<br>Ξ<br>п                            | Bandwidth(Mbps)<br>196608<br>196608                                        |                           | <b>SID</b>                     | 169.254.101.101:TDM0-MIO-DANTE<br>172 20.123.58:TDM12-570EMR |   |   |

**Figure 5-9 : WebEASY® - 9821EMR-FC\Module Configuration**

<span id="page-50-0"></span>**Dante 1 Module Information:** In section the firmware and software version of the Dante card itself is being shown as well.

**Dante 1 Module Control and Status:** The switch mode should be set to Redundant since there is main and redundant Ethernet port for each module.

**Ethernet Port IP Control:** The user can set the IP address for primary and Secondary Dante modules. Once the desired IP is set Enter has to be pressed for the changes to be applied.

The DHCP can be set to true if there is a DHCP server otherwise it has to be set to False.

**Primary/Secondary Ethernet Port Status and Statistic:** This section provides information on whether the link for primary or secondary Ethernet port is Up and also show the speed and Duplex mode of the connection.

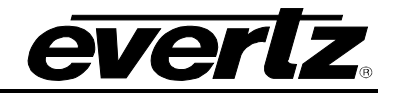

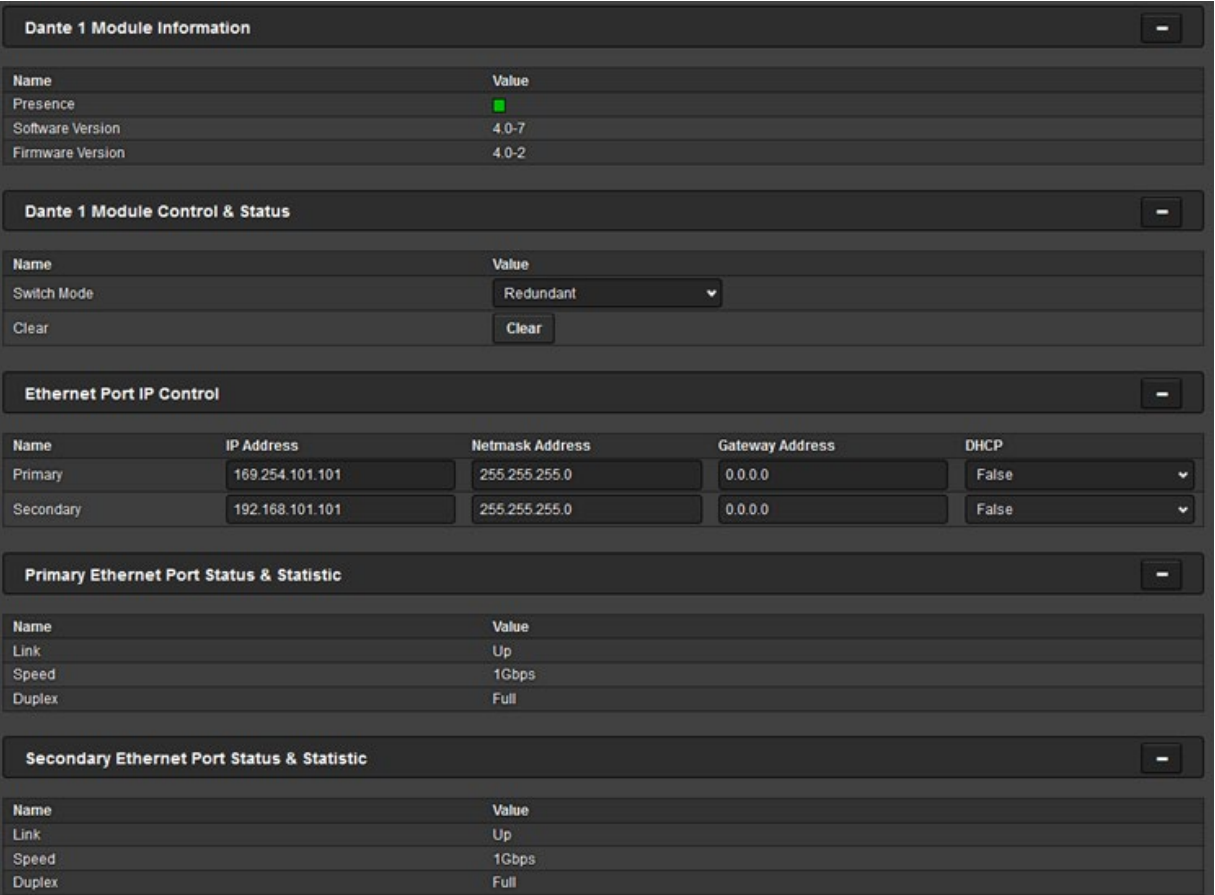

**Figure 5-10 : WebEASY® - 9821EMR-FC\Dante Module Information**

<span id="page-51-0"></span>**Audio Control & Status:** In this section it shows whether the Module receives or transmits audio. If "TDM 1 Audio Channel XX Output" is green, it means the Dante Module is receiving Dante from a Dante device and sending it to 9821 as TDM. This TDM could be converted to an IP stream or TDM source.

If "TDM2 Audio Channel XX input" is green it means 9821 is sends Audio to Dante module as TDM. This TDM could be coming from and IP stream or from a TDM source.

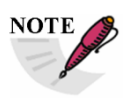

**Dante is limited to 64 mono audio input and output channels.**

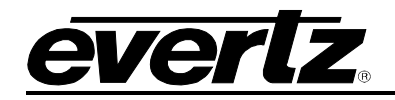

| <b>Audio Control &amp; Status</b> |                  |          | Ξ |
|-----------------------------------|------------------|----------|---|
| <b>Name</b>                       | <b>Direction</b> | Presence |   |
| TDM 1 Audio Channel 1             | Output           | ■        |   |
| TDM 1 Audio Channel 2             | Output           | ▬        |   |
| TDM 1 Audio Channel 3             | Output           | Ξ        |   |
| TDM 1 Audio Channel 4             | Output           | П        |   |
| TDM 1 Audio Channel 5             | Output           | ■        |   |
| TDM 1 Audio Channel 6             | Output           | ▬        |   |
| TDM 1 Audio Channel 7             | Output           | Ξ        |   |
| TDM 1 Audio Channel 8             | Output           | п        |   |
| TDM 1 Audio Channel 9             | Output           | ▬        |   |
| TDM 1 Audio Channel 10            | Output           | П        |   |
| TDM 1 Audio Channel 11            | Output           | п        |   |
| TDM 1 Audio Channel 12            | Output           | ▬        |   |
| TDM 1 Audio Channel 13            | Output           | ▬        |   |
| TDM 1 Audio Channel 14            | Output           | ▬        |   |
| TDM 1 Audio Channel 15            | Output           | ▬        |   |
| TDM 1 Audio Channel 16            | Output           | п        |   |
| TDM 1 Audio Channel 17            | Output           | п        |   |
| TDM 1 Audio Channel 18            | Output           | ▬        |   |
| TDM 1 Audio Channel 60            | Output           | о        |   |
| TDM 1 Audio Channel 61            | Output           | о        |   |
| TDM 1 Audio Channel 62            | Output           | о        |   |
| TDM 1 Audio Channel 63            | Output           | п        |   |
| TDM 1 Audio Channel 64            | Output           | о        |   |
| TDM 2 Audio Channel 1             | Input            |          |   |
| TDM 2 Audio Channel 2             | Input            |          |   |
| TDM 2 Audio Channel 3             | Input            |          |   |
| TDM 2 Audio Channel 4             | <b>Input</b>     |          |   |
| TDM 2 Audio Channel 5             | <b>Input</b>     |          |   |
| TDM 2 Audio Channel 6             | <b>Input</b>     |          |   |
| TDM 2 Audio Channel 7             | Input            |          |   |
| TDM 2 Audio Channel 8             | <b>Input</b>     |          |   |
| TDM 2 Audio Channel 9             | Input            |          |   |
| TDM 2 Audio Channel 10            | <b>Input</b>     |          |   |
| TDM 2 Audio Channel 11            | <b>Input</b>     |          |   |
| TDM 2 Audio Channel 12            | <b>Input</b>     |          |   |
| TDM 2 Audio Channel 13            | Input            |          |   |
| TDM 2 Audio Channel 14            | Input            |          |   |
| TDM 2 Audio Channel 15            | <b>Input</b>     |          |   |
| TDM 2 Audio Channel 16            | Input            |          |   |

<span id="page-52-0"></span>**Figure 5-11 : WebEASY® - 9821EMR-FC\Dante TDM In and Out Status**

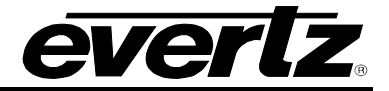

*This page left intentionally blank*

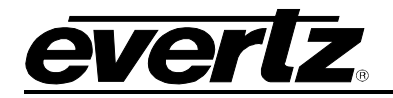

# <span id="page-54-0"></span>**6. FIRMWARE UPGRADE**

#### <span id="page-54-1"></span>**6.1. 9821EMR-AG-HUB UPGRADE**

To upgrade the card, the user needs to log as admin/admin or root/evertz to gain access to upgrade menu.

<span id="page-54-3"></span>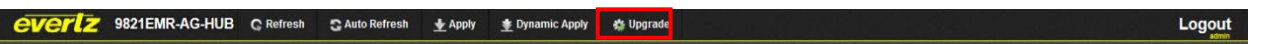

#### **Figure 6-1 : WebEASY® - 9821EMR-AG-HUB Top Menu Bar**

Once the upgrade option is selected, the upgrade page will open and display the current firmware version installed.

To upgrade or downgrade the unit, user needs to click on the Browser button and locate the "9821EMR-AG-HUB-Vxxxxxxx-00xx.img" file. Once the file is selected, press the Upgrade button. The image file will be uploaded and installed and at the end of the upgrade the unit will reboot automatically.

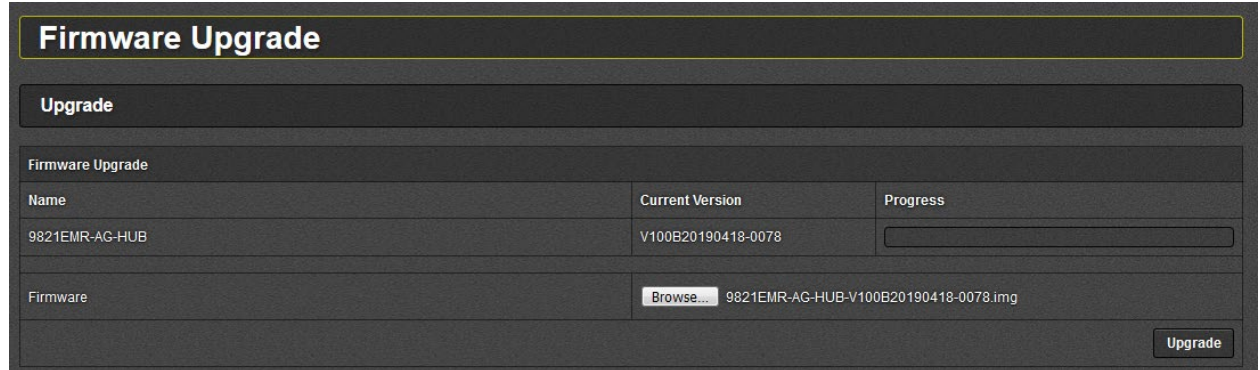

**Figure 6-2 : WebEASY® - 9821EMR-AG-HUB Firmware Upgrade** 

## <span id="page-54-4"></span><span id="page-54-2"></span>**6.2. 9821EMR-IO-DANTE-64 UPGRADE**

To upgrade the EMR-IO-DANTE-64, the user needs to log as admin/admin or root/evertz into 9821EMR-FC to gain access to upgrade menu.

<span id="page-54-5"></span>VCIIZ 9821EMR-FC C Refresh C Auto Refresh + Apply + Dynamic Apply | 参 Upgrade | Logout

**Figure 6-3 : WebEASY® - 9821EMR-FC Top Menu Bar**

Once the upgrade option is selected, the upgrade page will open and display the installed 9821EMR-IO-DANTE-64 modules and their current firmware version.

To upgrade or downgrade the Dante modules, user needs to click on the Browser button and locate the "3606DANTE-X-XX-XXX.tar.gz" file. Once the file is selected, toggle the upgrade buttons for the modules that need to be upgraded and then press the Upgrade button. The "tar.gz" file will be uploaded and installed and at the end of the upgrade the modules will reboot automatically.

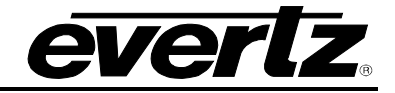

| <b>Firmware Upgrade</b>                      |                         |                     |              |                        |          |  |  |  |  |  |  |  |
|----------------------------------------------|-------------------------|---------------------|--------------|------------------------|----------|--|--|--|--|--|--|--|
| Upgrade                                      |                         |                     |              |                        |          |  |  |  |  |  |  |  |
|                                              |                         |                     |              |                        |          |  |  |  |  |  |  |  |
|                                              | <b>Firmware Upgrade</b> |                     |              |                        |          |  |  |  |  |  |  |  |
| Slot                                         | Upgrade                 | <b>Name</b>         | <b>Alias</b> | <b>Current Version</b> | Progress |  |  |  |  |  |  |  |
|                                              | Upgrade                 |                     |              | Frame Controller       |          |  |  |  |  |  |  |  |
| $\overline{1}$                               |                         |                     |              | 0.0.0                  |          |  |  |  |  |  |  |  |
| $\overline{2}$                               |                         |                     |              | 0.0.0                  |          |  |  |  |  |  |  |  |
| $\overline{3}$                               | $\blacksquare$          | 9821EMR-IO-DANTE-64 |              | 1.0 build 101          |          |  |  |  |  |  |  |  |
| $\sqrt{4}$                                   |                         |                     |              | 0.0.0                  |          |  |  |  |  |  |  |  |
| $\overline{5}$                               |                         |                     |              | 0.0.0                  |          |  |  |  |  |  |  |  |
| $6\phantom{a}$                               |                         |                     |              | 0.0.0                  |          |  |  |  |  |  |  |  |
| $\overline{7}$                               | $\overline{\mathbf{a}}$ | 9821EMR-IO-DANTE-64 |              | 1.0 build 101          |          |  |  |  |  |  |  |  |
| $\bf{8}$                                     |                         |                     |              | 0.0.0                  |          |  |  |  |  |  |  |  |
| 9                                            |                         |                     |              | 0.0.0                  |          |  |  |  |  |  |  |  |
| 10                                           | $\alpha$                | 9821EMR-IO-DANTE-64 |              | 1.0 build 101          |          |  |  |  |  |  |  |  |
| 11                                           |                         |                     |              | 0.0.0                  |          |  |  |  |  |  |  |  |
| 12                                           |                         |                     |              | 0.0.0                  |          |  |  |  |  |  |  |  |
| 13                                           |                         |                     |              | 0.0.0                  |          |  |  |  |  |  |  |  |
| 14                                           |                         |                     |              | 0.0.0                  |          |  |  |  |  |  |  |  |
| 15                                           |                         |                     |              | 0.0.0                  |          |  |  |  |  |  |  |  |
| 16                                           |                         |                     |              | 0.0.0                  |          |  |  |  |  |  |  |  |
| 17                                           |                         |                     |              | 0.0.0                  |          |  |  |  |  |  |  |  |
| 18                                           |                         |                     |              | 0.0.0                  |          |  |  |  |  |  |  |  |
|                                              |                         |                     |              |                        |          |  |  |  |  |  |  |  |
| Browse 3606DANTE-1-00-101.tar.gz<br>Firmware |                         |                     |              |                        |          |  |  |  |  |  |  |  |
|                                              |                         |                     |              |                        | Upgrade  |  |  |  |  |  |  |  |

**Figure 6-4 : WebEASY® - 9821EMR-IO-DANTE-64 Firmware Upgrade**

## <span id="page-55-1"></span><span id="page-55-0"></span>**6.3. 9821EMR-FC UPGRADE**

To upgrade the 9821EMR-FC, the user needs to log as admin/admin or root/evertz to gain access to upgrade menu.

<span id="page-55-2"></span>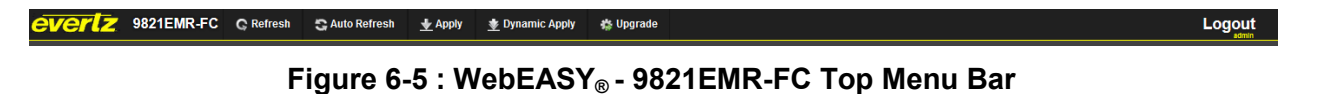

Once the upgrade option is selected, the upgrade page will open and display the installed FC modules.

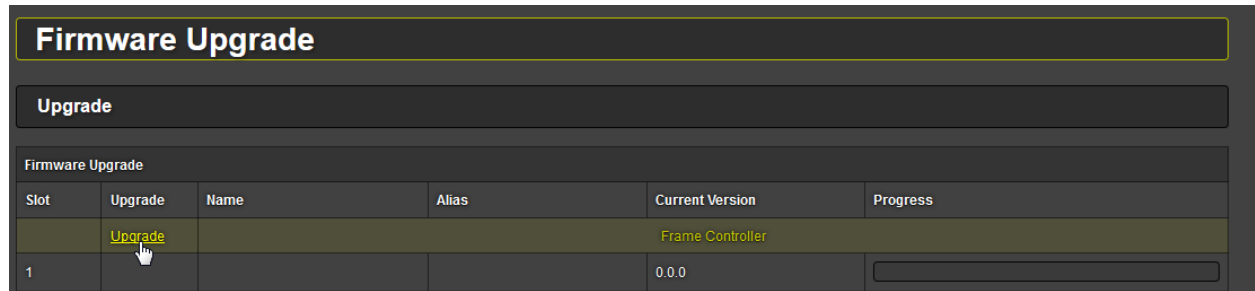

<span id="page-55-3"></span>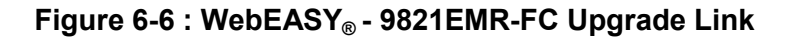

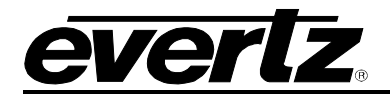

To upgrade or downgrade the FC modules, user needs to click on the Browser button and locate the "9821EMR-FC\_XXXVXXXX\_BXXX.tar.gz" file. Once the file is selected, press the Upgrade button. The "tar.gz" file will be uploaded and installed and at the end of the upgrade the modules will reboot automatically.

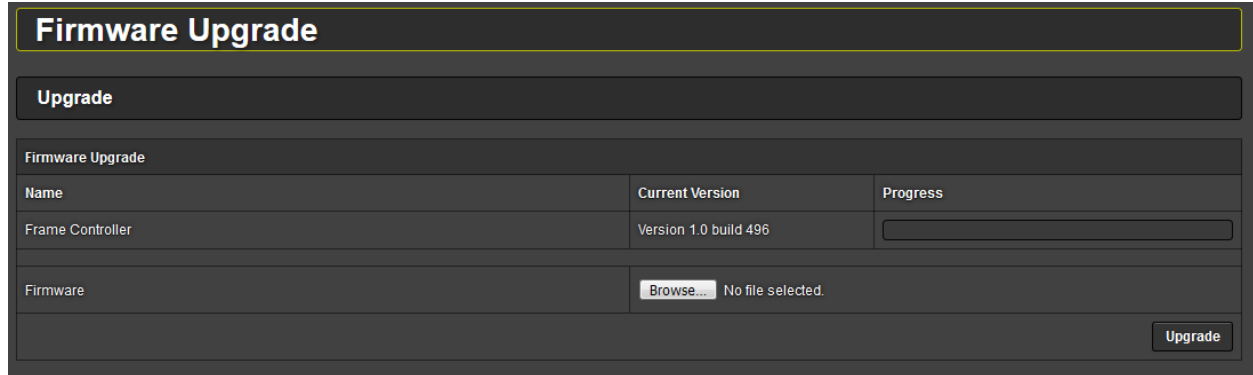

**Figure 6-7 : WebEASY® - 9821EMR-FC Firmware Upgrade**

<span id="page-56-0"></span>Once all the modules are upgraded it is recommended to reboot the entire system.

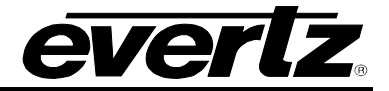

*End of Document*